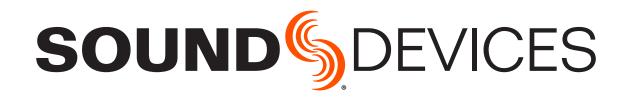

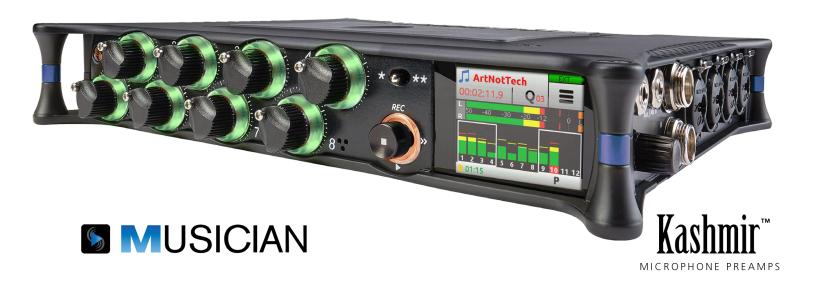

# MixPre-10M

Multitrack Recorder | Mixer | USB Audio Interface

User Guide

#### **Legal Notices**

Product specifications and features are subject to change without prior notification.

# Copyright © 2018 Sound Devices, LLC. All rights reserved.

This product is subject to the terms and conditions of a end-user license agreement provided in this guide, and may be used in accordance with the license agreement.

This document is protected under copyright law. An authorized licensee of this product may reproduce this publication for the licensee's own personal use. This document may not be reproduced or distributed, in whole or in part, for commercial purposes, such as selling copies or providing educational services or support.

This document is supplied as a technical guide. Special care has been taken in preparing the information for publication; however, since product specifications are subject to change, this document might contain omissions and technical or typographical inaccuracies. Sound Devices, LLC does not accept responsibility for any losses due to the use of this guide.

#### **Trademarks**

The "wave" logo is a registered trademark and Kashmir is a trademark of Sound Devices, LLC. iPad, iPhone, Mac and OS X are trademarks of Apple Inc., registered in the U.S. and other countries. Windows is a registered trademark of Microsoft Corporation in the U.S. and other countries. Bluetooth Smart is a registered trademark of Bluetooth SIG, Inc. ASIO is a registered trademark of Steinberg Media Technologies. All other trademarks herein are the property of their respective owners.

#### **WEEE Statement**

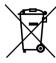

If you wish to discard a Sound Devices product in Europe, contact Sound Devices (Germany) for further information.

#### MixPre-10M User Guide ● Nov 2018

This document is distributed by Sound Devices, LLC in online electronic (PDF) format only. E-published in the USA.

#### www.sounddevices.com

support@sounddevices.com

#### **Revision History**

This table provides the revision history for this guide.

| Rev# | Date      | Firmware Version | Description                                                                                                    |  |  |
|------|-----------|------------------|----------------------------------------------------------------------------------------------------|--|--|
| 2-A  | Mar 2018  | 2.0              | Initial release                                                                                                    |  |  |
| 2-B  | Apr 2018  | 2.10             | Minor edits                                                                                                    |  |  |
| 2-C  | May 2018  | 2.20             | Blue tees, etc.                                                                                                    |  |  |
| 2-D  | July 2018 | 2.21             | Output muting, etc.                                                                                                    |  |  |
| 3-A  | Dec 2018  | 3.00             | Revised Remote<br>Control chapter w/<br>info on Wingman for<br>Music projects. Also<br>added new chapter<br>for USB Controllers. |  |  |

#### Sound Devices, LLC E7556 Road 23 and 33

Reedsburg, Wisconsin 53959 USA

Direct: +1 (608) 524-0625 Toll Free: (800) 505-0625 Fax: +1 (608) 524-0655

# **Table of Contents**

| Quick Start                        |                                 |
|------------------------------------|---------------------------------|
| Multitrack Recording Step-by-Step5 |                                 |
| Intro                              |                                 |
| Powering                           |                                 |
| Flexible Powering Options          |                                 |
| Panels                             |                                 |
| Front Panel                        | Right Side Panel                |
| Screens & Navigation               |                                 |
| Home Screen                        | Music Control Menu              |
| Input Channels                     |                                 |
| Accessing Channel Screen Settings  | Using Reverb                    |
| Outputs                            |                                 |
| Adjusting Output Level             | Headphone Output and Presets 30 |
| Metering                           |                                 |
| LEDs and Metering                  | Channel Screen Meter            |
| Projects                           |                                 |
| Creating Projects                  | Trashing Projects               |

### **User Guide**

| Recording and Playback                                                                                                    |                                                                                                    |
|----------------------------------------------------------------------------------------------------|----------------------------------------------------------------------------------------------------|
| Formatting SD Cards & USB Thumbdrives41 Transport Controls42 Record Arming43 Working with Q-Points44 Moving Q-Points46 Previewing Q-Point Positions46 | Clearing & Deleting Q-Points                                                                                             |
| USB                                                                                                    |                                                                                                    |
| USB Audio Interface                                                                                                    | USB Keyboard                                                                                                    |
| User Presets and System Settings                                                                                                    |                                                                                                    |
| Saving and Recalling Presets                                                                                                    | System Settings58                                                                                                    |
| Remote Control                                                                                                    |                                                                                                    |
| Wingman Application                                                                                                    | Music Projects via Wingman 62                                                                                            |
| USB Controllers                                                                                                    |                                                                                                    |
| Connecting the MixPre to a Controller 65 Map User-Definable Buttons to Shortcuts 66 Controller Interfaces                                             | Korg NanoKontrol 2 Interface                                                                                             |
| Specifications                                                                                                    |                                                                                                    |
| Audio Inputs       .75         Audio Outputs       .76         Recorder       .76         USB       .76         Touch Screen       .77                | Remote Control       .77         Power       .77         Environmental       .77         Dimensions and Weight       .77 |
| Software License                                                                                                    |                                                                                                    |

# FCC & ISED Compliance Statements

# **Quick Start**

# Multitrack Recording Step-by-Step

This Quick Start chapter is meant as a "step-by-step, how-to" reference for setting up the recorder and making music with the MixPre-10M right out of the box.

For more information on features and steps mentioned in this procedure, refer to later chapters in this User Guide.

#### To begin multitrack recording:

- 1. Connect power.
  - Provide at least one power source, either batteries (via included sled) or AC adaptor (included).
- 2. Power up the MixPre 10M.
  - Slide the power switch (left side panel) to On. The MixPre will boot and light up.
- 3. Connect an audio source.
  - Connect an audio source, either a microphone, line or instrument linelevel signal to one of the input jacks on the side panels.
- 4. Connect headphones.
  - Connect your preferred headphones to the headphone jack on the right side panel.
- 5. Insert & Format Media Insert a Class 10 SD card into the slot on the rear of the MixPre-10.
  - (A) Tap . The Main menu appears with multiple pages of settings.

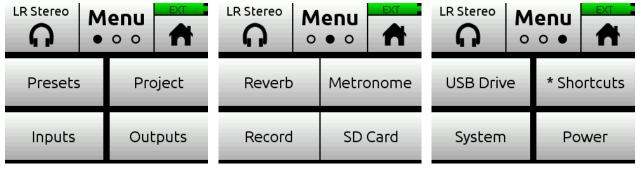

- (B) Tap (the Dots icon) to "page" through the sub-menu.
- The number of dots indicate the number of pages; the solid dot shows what page is displayed.
  - (C) Tap SD Card > Edit > Format.

(D) Tap OK to confirm formatting of the card.

#### Warning - all data on the SD card will be erased!

- (E) Tap to return to the Home screen.
- 6. Create a project.
  - (A) Tap **=** .
  - (B) Tap Project > New.

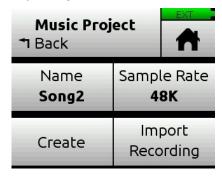

- (C) Tap Name to customize the name of the new project.
- ① If no custom name is provided, the MixPre-10M creates new projects with unique names, such as Song 1, Song 2, etc. by default.
  - (D) Tap Sample Rate to select from available rates.
  - (E) Tap Create.
- 7. Configure an input.
  - (A) Press the Channel knob associated with the track onto which you want to record. For example, press knob 1 to record on track 1.

The Channel screen appears.

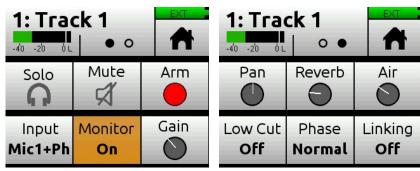

- (B) Tap Input and use the HP encoder to select a source for the track. Options include: Mic, Line, Aux In, and USB In.
- (C) Select Phantom if your microphone, DI or other device requires +48v phantom power to operate.
- (D) Tap Back to return to Channel screen.
- (E) Tap Arm to arm the track for recording. The circle on the button appears red when track is armed.

(F) To hear the input as you adjust gain, first turn the Channel knob until fader setting is 0dB. Then, tap Gain (on Channel screen) and turn the HP encoder to adjust input sensitivity for the source.

If possible, adjust with signal coming in at the intended level and observe the LED ring around the Channel knob. Aim for the LED ring to remain green for the majority of the time. If unsure where to start, set the gain to 35dB for mic sources, 10dB for line sources, and make adjustments as needed.

- ① The Gain adjustment will time out after five seconds.
  - (G) Tap the Dots icon to access "page" 2 of settings, such as Pan, Reverb, Air, etc. Set any/all of them as desired.
  - (H) Enable Linking if your source is a stereo instrument such as a keyboard, drum machine, or computer output.
  - (I) Tap **f** to return to the Home screen.
- 8. Set up metronome.
  - (A) Tap **=** .
  - (B) Page through submenu and tap Metronome. You will hear a preview of the metronome in headphones while in this sub-menu.
  - (C) Make adjustments to the volume and to fit your intended time signature and tempo.
  - (D) Tap Count-in to select how many measures the metronome will count at the beginning before recording begins.
  - (E) On page 2 of the Metronome sub-menu, tap On During... to determine when you'll hear the metronome. Options include: Count-in, Record, or Play.
  - (F) Tap 

    The metronome preview will stop.
  - (G) Tap to access the Music Control menu. Then tap to activate the metronome. The Metronome icon will illuminate orange when active.
- The metronome will only start when the MixPre enters record and/or play according to the On During... settings previously configured.
- 9. From the Home screen, ensure the track number you intend to record is red, indicating it is armed and ready to record. You should also see input levels on the meter view.
- 10. Push the Transport control (joystick) up toward the REC position to record and play music!
- 11. Press in the joystick once to stop recording. Press it again (twice) to return to the beginning of the recording.
- 12. Push the joystick down toward the PLAY symbol to playback the recording.

During playback, you can change the track Level, Reverb, Air, Pan, Solo, and Mute settings.

- You can only use Air on one track at a time.
- 13. (Optional) Should you want to scrap the recording and try again, tap and then tap History. Using the HP encoder, rotate to highlight and select Restart Song.
- 14. To lay another track over the just-recorded track, configure an input and proceed from there. See step 7. Configure an input..
- 15. After laying down all of your tracks, play your song and adjust track mix levels, pans, reverb, air, etc.
- 16. When you have a mix that you like, you can easily share your file by using the Render feature.
  - (A) Tap and then tap Render.
  - (B) Select the format you want to use to render (export) the file. Options include: Wav stereo, AAC stereo, or Wav All Isos.
    - This will perform a real-time render of your project. Feel free to dynamically adjust mix levels, pans, reverbs etc during the render process.
- 17. Most importantly, have fun creating music! No saving of the project need be done, since the MixPre automatically takes care of that for you.

# Intro

Hi and a big thanks for buying the MixPre-10M! At Sound Devices, we are passionate about great sounding audio. We've unleashed our design and engineering team, many of whom are musicians, and asked them to create a groundbreaking device that sets new standards for what's possible from a super compact and affordable, multitrack audio recorder.

From the ground up, we've designed the MixPre-10M to be a versatile tool for musicians and singer/songwriters who want to record sound with unrivalled quality. Whether you are gigging, multitracking a new song or capturing a live performance, the MixPre-10M is your best friend on stage, in the studio, and out on the road.

We've harnessed our storied heritage in portable recording to create an incredible piece of kit! We think that you'll find the unique mix of functionality, performance, size, ease-of-use, design and build quality to be an invaluable part of your life and creative passion for many years to come.

The MixPre-10M has been meticulously engineered to offer extreme flexibility and sound quality, operating in a variety of fundamental ways:

- 12-channel multitrack recorder/mixer, up to 96kHz/24-bit
- Ultra low noise, 8-channel mic preamplifiers
- 12-in, 4-out USB computer audio interface

The MixPre-10M includes many indispensable features for musicians including:

- Track Laying
- Overdubbing
- Punch In/Out
- Q-Points
- Track Bouncing
- Reverb and Vocal Air Effects
- Metronome
- Export

The MixPre-10M works in a similar fashion to a DAW such as Protools, Logic, Cubase, Reaper etc, however, with its dedicated hardware it allows musicians to focus on their art rather than getting bogged down in all the technical stuff that a typical computer-based system brings. Musicians and songwriters now have an easy to use, portable tool for creating high quality, multi-layered songs anywhere and anytime that inspiration grabs them.

The MixPre-10M lets you record up to eight tracks at once from any of the 8 XLR inputs Aux 3.5mm, or USB inputs. The built-in metronome helps you to keep your performance in time, while the reverb and vocal air effects add character to your recording and can aid in inspiring a great performance. The vocal air effect is an easily dialed-in combination of EQ and compression that results in an airy sheen and intimacy to vocals, popular today with singer/songwriters.

Of course, the possible uses for the MixPre-10M are virtually unlimited, but a few common ones are:

- Creating a multi-layered song using the track laying and overdubbing features
- Mixing and recording small ensemble live performance
- Playback of multichannel backing tracks
- Recording live events, concerts, jam sessions, and so forth.
- Premium-quality 12x4 USB audio interface for any DAW application

The MixPre-10M's versatility is augmented by the various powering options. Whether you want to power the MixPre-10M from AA batteries, L-mount batteries, external battery, or AC wall plug adapter, it's ready, willing and able to go anywhere, anytime—always handling your audio needs with grace.

We sincerely hope that you enjoy working with the MixPre-10M as much as we've enjoyed creating it! Please drop us an email at <a href="mailto:support@sounddevices.com">support@sounddevices.com</a> and share your experiences as we'd love to see how the MixPre-10M is furthering your passion.

# **Powering**

# Flexible Powering Options

In designing the MixPre-10M, we felt that it was important for it to be able to operate in a wide array of applications and environments. To support that goal, power can be supplied from several possible sources:

- 12 VDC from an AC-to-DC power supply (called XL-WPH3) or external battery via the provided 4-pin locking power connector (Hirose).
- Eight AA NiMH rechargeable or Lithium primary batteries installed in the provided 8-AA battery sled, called MX-8AA.
- One or two Sony-type L-mount batteries installed in the optional L-mount battery sled accessory, called MX-LMount.

#### Batteries not included.

The power switch for the MixPre-10M is located in the upper right corner of the left side panel.

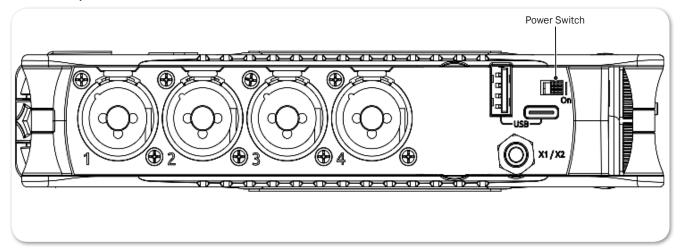

For preservation of battery power, 4-pin Hirose power sources take priority over batteries if both are connected.

# To ensure Battery Status indicator displays accurate levels/status:

- 1. Tap **≡**.
- 2. Page through submenu and tap Power.

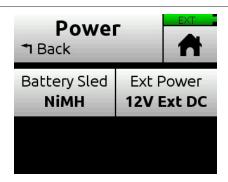

- 3. Do either or both of the following:
  - ► Tap Battery Sled and select the type of batteries being used in the sled. Options include: NiMH, Alkaline, L-Mount
  - ► Tap Ext Power and select the type of external power being used. Options include: 12V Ext DC, NiMH, Exp. NiMH, 12V PbAcid, 14V Li-ion, or Full Range (10-17V).

# **Panels**

### **Front Panel**

Power light, transport joystick, toggle switch for Star (\*/\*\*) shortcuts, Channel knobs, Channel knob ring LEDs, internal microphone and touch screen

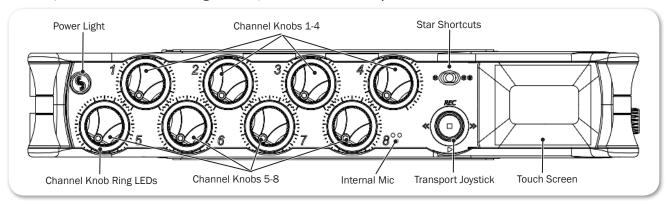

The Channel knobs on the front panel have two purposes:

- Rotate to adjust the level of the selected track in the LR mix.
- Press to access the selected track's Channel Screen.

#### Left Side Panel

USB connections, XLR/ $\frac{1}{4}$ -inch TRS inputs 1-4, X1/X2 unbalanced, 2-channel 3.5 mm output, and power switch

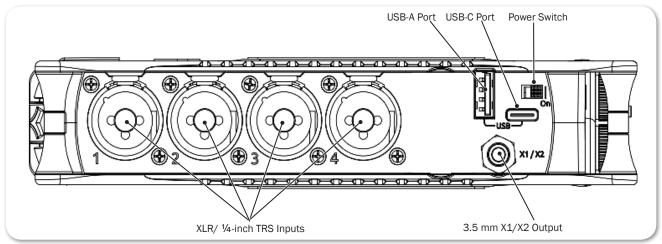

# Right Side Panel

3.5mm headphone output, 3.5mm Aux/Mic input, main L/R balanced TA3 outputs, XLR/¼-inch TRS inputs 5-8, headphone encoder

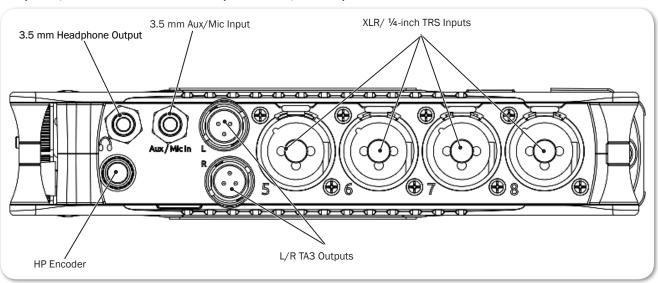

#### **Back Panel**

Battery mounts, 4-pin locking power connection, SD memory card slot, Allen wrench (for ¼-inch-20-thread captive screw), anti-rotational pin

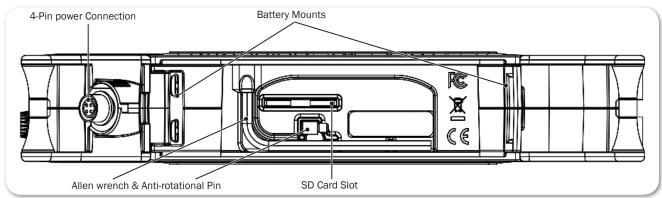

# **Screens & Navigation**

The MixPre-10M has a sunlight-viewable, high-resolution, touch-screen-based user interface. The touch screen interface displays the Home screen, Main Menu screen, Channel screens and various other views.

For information on Channel screens, see *Accessing Channel Screen Settings* in the *Input Channels* chapter.

There are several tap zones on the touch screen allowing you to easily interact with the 10M, and the \*/\*\* switch may be set to provide quick navigation to key screens or functionality. As you become familiar with the user interface, changing settings for inputs, outputs, recording and metering will become fast and intuitive.

#### Home Screen

The Home screen view is the default view that appears on the touch screen when the device is powered up. The Home screen looks like this:

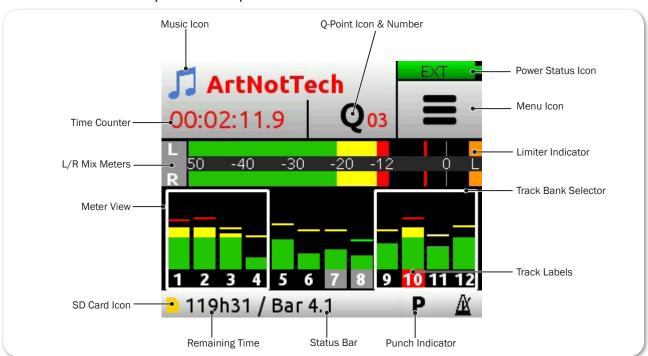

You will find on the Home screen numerous items, such as:

| NAME               | Ісон                      | DESCRIPTION                                                                                                    |  |  |
|--------------------|---------------------------|----------------------------------------------------------------------------------------------------|--|--|
| Music (notes) icon | U                         | Access the Music Control menu by touching this region of the Home screen.                                                                                                    |  |  |
| Current name       |                           | Displays name of current Music project.                                                                                                    |  |  |
| Time counter       |                           | Indicates the current song position in hh:mm:ss:tenths. All songs start at 00:00:00:0. Access the Music Control menu by touching this region of the Home screen.                                                                                                    |  |  |
| Q icon             | Q                         | Indicates current cue number: Q01, Q02, etc. A cue (Q-point) stores a song position so that you can easily locate to that point—ideal for quickly jumping to the start of a verse, chorus, or bridge.                                                                                                    |  |  |
|                    |                           | When stopped, tap the Q icon to open the Q-Points menu, which provides access to the Q-List other Q-Point options.                                                                                                    |  |  |
|                    |                           | While recording or during playback, tap the Q icon to create a cue (Q-point) at the current location in the song. Cues may be set as Play In, Record In, Record Out, or Stop Q-points via the Q-Points menu.                                                                                                    |  |  |
|                    |                           | For more information, see Working with Q-Points.                                                                                                    |  |  |
| Power Status Icons | EXT                       | Healthy connection via Hirose to external power.                                                                                                    |  |  |
|                    | (Green EXT<br>Battery)    |                                                                                                    |  |  |
|                    | (Green Battery)           | Healthy battery. Plan to change batteries when level drops to about ¼ full.                                                                                                    |  |  |
|                    | (Flashing Red<br>Battery) | Battery power is critically low. Change batteries.                                                                                                    |  |  |
| Menu icon          | =                         | Provides access to Menu screen.                                                                                                    |  |  |
| Meter View         |                           | Displays the metering for the 12 tracks and stereo mix, LR. White-outlined boxes surround meters to indicate which tracks are being controlled by the Channel knobs.                                                                                                    |  |  |
|                    |                           | Tap the L (left) horizontal meter to open Record submenu and quickly adjust L&R Gain.                                                                                                    |  |  |
|                    |                           | Switch track banks by touching groups of meters. See<br>Track Bank Selector for more information.                                                                                                    |  |  |
| Status bar         |                           | Cycle status information by touching:                                                                                                    |  |  |
|                    |                           | <ul> <li>Song status: current bar position as well as Punch and Metronome, rendering status, and remaining time: In idle or record, the remaining time field displays remaining time on the SD card. In play, the field displays remaining time to the end of the song.</li> <li>USB drive status: remaining space on drive (if present) and when it is actively copying</li> <li>Date &amp; Time</li> </ul> |  |  |

### Main Menu Screen

The Menu screen is where most of the features and functions are selected and set up.

#### To enter the Menu screen:

► Tap ■ on the Home screen.

There are three Menu pages. These pages are indicated by the Dots icon

• • • • . Tapping it will toggle between the three Menu pages.

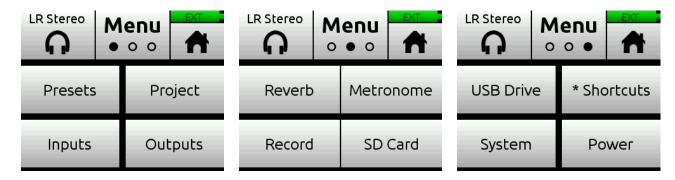

The Menu has its own submenus, which may be displayed by tapping them.

|      |             | . , , , , , ,                                                                                                    |  |  |  |
|------|-------------|----------------------------------------------------------------------------------------------------|--|--|--|
| PAGE | SUBMENU     | DESCRIPTION                                                                                                    |  |  |  |
| 1    | Presets     | Lets you save and load user presets to and from SD card and internal memory. Also allows resetting all settings to factory defau                                                                                                    |  |  |  |
| 1    | Project     | Lets you create new projects, open or trash existing projects.                                                                                                    |  |  |  |
| 1    | Inputs      | Provides settings for the 3.5 mm Aux/Mic input.                                                                                                    |  |  |  |
| 1    | Outputs     | Provides routing and gain settings for the main L/R and X1/X2 outputs.                                                                                                    |  |  |  |
| 2    | Reverb      | Provides access to Reverb settings.                                                                                                    |  |  |  |
| 2    | Metronome   | Provides access to Metronome settings.                                                                                                    |  |  |  |
| 2    | Record      | Provides access to L&R Gain and AAC export quality.                                                                                                    |  |  |  |
| 2    | SD Card     | Displays SD card and allows for format and empty trash card functions.                                                                                                    |  |  |  |
| 3    | USB Drive   | Displays USB thumbdrive information and allows for formatting the drive.                                                                                                    |  |  |  |
| 3    | * Shortcuts | Assigns various functions as shortcuts to the * / ** toggle switch on the front panel.                                                                                                    |  |  |  |
| 3    | System      | Provides settings for file transfers, setting and sending a tone signal, limiters, Date/Time settings, adjusting LCD/LED brightness, updating firmware, and viewing version and regulatory information.                                              |  |  |  |
| 3    | Power       | Select the type of batteries (Alkaline, NiMH, L-Mount) and/or external power source (12V DC, NiMH, 14V Li-Ion, etc.) being used to ensure that the Power Status icon on the Home screen accurately displays remaining battery level or power status. |  |  |  |

#### To return to the main Menu from a submenu at any time:

► Tap TBACK

### To return directly to the Home screen from the main Menu:

▶ Tap 
★

#### Music Control Menu

The Music Control Menu provides fast access to the Q-List, the Solo/Mute screen, metronome on/off, project render, and access to project history.

For more information, see *Working with Q-Points*, *Using Solo/Mute*, *Metronome*, *Project History* and *Sharing Projects*.

#### To access the Music Control menu:

► Tap in the top left corner of the Home screen.

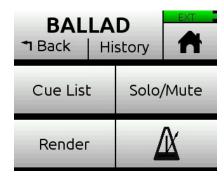

# Using Star Shortcuts (\*/\*\*)

For your convenience, we have included a front panel user-programmable toggle switch with two positions, \* and \*\*. This lets you dedicate a hardware shortcut to frequently used functions without having to navigate the menus.

### To program functions to the Star toggle switch:

- 1. Tap ■.
- 2. Select \* Shortcuts > \* Shortcut (or \*\* Shortcut).
- 3. When the \* Menu screen appears, select your preferred function.

| SHORTCUT         | DESCRIPTION                     |  |  |
|------------------|---------------------------------|--|--|
| Solo/Mute screen | Opens Solo/Mute submenu screen. |  |  |
| Project          | Opens Project submenu screen.   |  |  |
| SD Card          | Opens SD Card submenu screen.   |  |  |
| Tone             | Toggles tone on/off.            |  |  |
| Metronome        | Toggles metronome on/off.       |  |  |
| Q                | Sets a Q-point.                 |  |  |

### To activate the \* or \*\* shortcut(s):

► Slide the switch to the \* or \*\* position.

# **Input** Channels

An input channel is the path an audio source travels before it can be mixed and recorded along with other channels. In the MixPre-10M, think of an input channel as the same as a 'track' in a DAW. An input channel can be fed by any of the eight XLR or TRS mic/line sources, a 3.5mm Aux line/mic source (with or without plug-in-power), or from USB channels 1-4 from a computer.

You can also select the MixPre-10M's mixer outputs, internal mic, or a metronome click. With its overdub capability, the MixPre-10M allows recording of up to 12 tracks, a maximum of 8 at a time.

An input channel's settings are adjusted in its Channel screen.

# **Accessing Channel Screen Settings**

#### To access the Channel screen:

Push in a Channel knob.

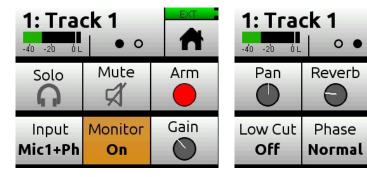

Each Channel screen provides two pages of settings—indicated by Dots icon. Tap the Dots icon to switch pages.

Аіг

Linking

Off

| SETTINGS             | FOR MORE INFORMATION                        |  |  |  |  |
|----------------------|---------------------------------------------|--|--|--|--|
| Solo & Mute          | Using Solo/Mute                             |  |  |  |  |
| Arm                  | Arming a Track                              |  |  |  |  |
| Input                | Setting Input Source                        |  |  |  |  |
| Monitor              | Enabling Monitoring                         |  |  |  |  |
| Gain                 | Setting the Gain                            |  |  |  |  |
| Pan                  | Understanding Pan                           |  |  |  |  |
| Reverb & (Vocal) Air | Using Reverb & Rendering a Vocal Air Effect |  |  |  |  |
| Low Cut              | Setting the Low Cut Filter                  |  |  |  |  |
| Phase                | Toggling Phase Inversion                    |  |  |  |  |
| Linking              | Stereo Track Linking                        |  |  |  |  |

Since the MixPre-10M has more tracks (up to twelve) than its eight physical Channel knobs, settings for tracks 9 and higher are accessed using the Track Bank selector. For more information, see *Track Bank Selector*.

#### **Track Names**

You can edit a song's individual track names from its associated Channel screen. For example, changing the default names Track 1 to Drums, Track 2 to Keyboard, Track 3 to Lead Vocals, etc.:

#### To edit Track 1's name:

- 1. Press Channel 1 knob.
- 2. Tap top left corner of the Channel screen.
- 3. Enter a new name for Track 1 and tap OK.

The edited name will appear at the top of the track's Channel screen and will also be embedded in the metadata of the rendered ISO files when using Render > Wav All Isos. See *Sharing Projects* for more information.

#### **Setting Input Source**

Input lets you select the input source for a track.

Any input can be routed to any channel. This reduces the need to re-plug inputs when you want to record an input to a different track. You can also select the MixPre-10M's mixer outputs (see *Bouncing*), a metronome click (see *Metronome*) or turn on Phantom power.

#### To route inputs:

1. Enter the Channel screen, tap Input. The Routing screen appears, as shown in the two following examples.

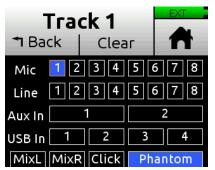

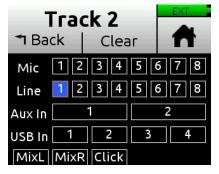

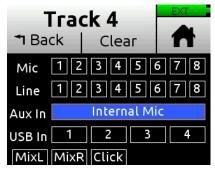

- 2. Select an input for the track. A track can only have one live input source.
- 3. Select Phantom if you want to turn on Phantom power for a Mic source. Phantom toggles 48V Phantom on and off. Turn Phantom on if a condenser microphone is being used.
- ① Notice in the previous screenshots how Phantom is only an option when a Mic source is selected.
- 4. Select Click as an input for your track if you want to record the metronome click into your song. This is useful should you want to later import the song into a DAW to develop the song further. The recorded metronome will allow

you to set the DAW's tempo and internal metronome so that it is perfectly aligned with the MixPre recording. For more information, see *Metronome*.

① Tip: If you do not have a mic handy and want to quickly record a rough scratch track of a song idea and are not too concerned about the audio quality, you can use the built-in mic. To do this, set Inputs>Aux In Mode to Internal Mic, then via the Routing screen, select Aux In - Internal Mic as the input's source, as shown in the previous example for Track 4. Notice in the other previous screenshots how Internal Mic is not an option for Aux In; that is because, in those examples, it is not selected as the Aux In Mode.

#### **Enabling Monitoring**

The Monitoring feature lets you hear the live input signal during playback. This is particularly useful when practicing along with already recorded tracks or performing live to a backing track.

#### To enable monitoring:

► Enter the Channel screen, tap Monitor. The button appears orange when on, except if input is off.

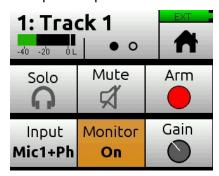

# Setting the Gain

Gain sets the trim gain (pre-fader gain) for the channel. This gain determines the signal level on the channel's individual track—i.e. the ISO track level.

The gain range is dependant on the input type selected.

Mic: 6dB - 76dB
Line: -20dB - 30dB
Aux Mic: 10dB - 40dB
Aux Line: -10dB - 20dB
Aux IntMic: 10dB - 50dB
USB: -20dB - 30dB

#### Using Solo/Mute

The MixPre-10M offers a few different ways to mute or solo tracks.

- From each track's Channel screen, tap Mute to mute the selected track. This removes the signal from recorded tracks, mix and all outputs. When muted, its LED ring will glow red. Multiple tracks may be muted at the same time.
- From each track's Channel screen, tap Solo to hear only the selected track (pre-fade/pre-effects) in both ears of the headphone output. When a track is soloed, its LED ring will flash orange.

Like Mute, soloing is non-exclusive, meaning any number of inputs may be soloed at the same time.

You can quickly solo/mute several tracks from the Solo/Mute screen. All 12 tracks' Solos and Mutes may be viewed and set from this screen.

① Access to it may also be set as a shortcut for the \*/\*\* switch.

#### To solo or mute tracks from the Solo/Mute screen:

- 1. Tap . The Music Control screen appears.
- 2. Tap Solo/Mute. The Solo/Mute screen appears.

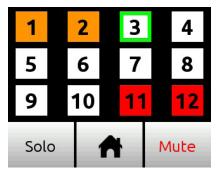

- 3. Do either of the following:
  - ► Tap either Solo or Mute and then tap track(s) to select them. Soloed channels appear orange; muted tracks appear red.
  - ▶ Use the HP encoder to highlight (green outline) a track and then tap either Solo or Mute.
- 4. Tap **f** to exit the screen.

# Arming a Track

Armed tracks appear with red numbered boxes on the Home screen's Meter view.

# To arm/disarm a track:

From the Channel screen, tap Arm to enable or disable a track for recording.

### **Understanding Pan**

Pan sets the position of the track in the LR stereo mix.

Pan range has 33 positions from L16 (fully left) to C (Center) to R16 (fully right).

### **Using Reverb**

Reverb sets how much reverb is added to a track in the LR mix. Only the mix is affected, not the individual recorded tracks.

To render the reverb effect into the individual recorded tracks, you must use the Bounce feature.

#### To adjust reverb:

► From the Channel screen, tap Reverb and turn encoder. Range is Off, -50dB to 0 dB in 1 dB increments.

You can also select different reverb characteristics—such as type, decay, predelay, etc. Max sampling rate for reverb is 48 kHz.

#### **To configure Reverb:**

- 1. Tap ■.
- 2. Page through submenu and tap Reverb.
- 3. Tap any of the following settings and adjust values accordingly:

| SETTING          | Options                |  |  |  |
|------------------|------------------------|--|--|--|
| Reverb Type      | Off, Plate, Hall, Room |  |  |  |
| Reverb Decay     | 0.1 - 5.0 seconds      |  |  |  |
| Reverb Pre-Delay | 0 - 40 ms              |  |  |  |
| Reverb HF Damp   | Off, 0-20              |  |  |  |

# Rendering a Vocal Air Effect

Applying Air to a lead vocal can help it stand out in a mix. It adds a desirable 'airy' sheen to vocals.

Vocal Air sets how much "Air" is added to a track in the LR mix. The range is Off, 1%-100%. Only the mix is affected, not the individual recorded tracks.

To render the Air effect into the individual recorded tracks, you must use the Bounce feature.

① Air can only be applied to one track at a time. If you want to apply Air to a track, but it appears grayed out on that track's Channel screen, and is therefore unavailable, you must first turn Air off on the track to which it is currently applied. If you want to add Air to multiple vocals, you can use the Bounce feature.

#### Setting the Low Cut Filter

Use Low Cut to attenuate undesirable low frequencies such as mic handling noise and wind noise.

The Low Cut setting activates and sets the Low Cut filter. Range is Off, 40-160 Hz in 40 Hz steps.

#### Toggling Phase Inversion

Phase inversion, also known as polarity reversal, can be used to prevent signal cancellation when a source is dual-mic'd from opposite directions (e.g. overheads on a drum kit) or to compensate for incorrectly wired, balanced cables.

The Phase setting toggles Phase Inversion on and off.

#### To toggle a track's phase inversion:

► From the Channel screen, tap Phase.

# Stereo Track Linking

Used to link a pair of tracks when the input is a stereo source. Linking enables control of the overall level of the pair using a single channel knob. If using a stereo source, such as keyboard or drum machine, plug that instrument into a neighboring pair of inputs such as 1-2, 3-4, etc. Link the tracks by setting the pair's first Channel Screen>Linking menu to 1-2, 3-4, etc. Linking allows you to control the level of both channels with just the odd-numbered knob.

For example, the following procedure links tracks 1 and 2.

#### To link tracks 1-2:

- 1. Push Channel 1 knob to access that Channel screen.
- 2. Tap Linking.
- 3. Select 1-2 for a stereo source.

You'll now be able to control the level of both tracks 1 and 2 with the Channel 1 knob.

# Configuring Aux In Mode

# To configure the Aux/Mic In connector:

- 1. Tap ■.
- 2. Tap Inputs > Aux In Mode.

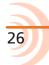

- 3. Select one of the following options:
  - Mic: Select this option when the Aux/Mic In is to be used with a mic. The MixPre-10M provides bias voltage for PiP (plug-in-power) mics.
  - Line: Select this option when the Aux/Mic In is to be used with an unbalanced 2ch line source, such as smartphone headphone output, stereo line source, etc.
  - Internal Mic: Select this option to use the built in internal mic as input source. For example, if you want to quickly record a rough scratch track of a song idea, are not too concerned about audio quality, and do not have a mic handy, you can use the built-in mic located on the front panel (next to Channel knob 8).
- ① Tip: To select Internal Mic as an input, first set Inputs>Aux In Mode to Internal Mic, then select Aux In Internal Mic in the Channel>Input's Routing screen.

When any of the options above are selected as the Aux In Mode, they are available as input sources to any track by selecting an Aux.

• **Off:** Select this option to turn off the Aux/Mic input.

#### Track Bank Selector

Since there are more tracks (twelve) than physical Channel knobs (eight), a Track Bank selector—shown as white boxes in the meter view—is used to select which group of tracks you want to control.

In the following example, tracks 1-4 and 9-12 are controlled by Channel knobs on the recorder's front-panel.

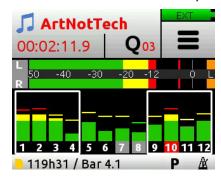

(i) Channel knobs 1-4 always control tracks 1-4.

#### To switch track banks, do one of the following:

- ▶ Tap meters 5-8 to control tracks 5-8 with the bottom row of knobs (5-8).
- ► Tap meters 9-12 to switch Channel knobs 5-8 to control tracks 9-12.

When a track bank is switched, rotating a Channel knob in the newly selected bank will not have an effect on level until it reaches its previously stored fader value. As soon as it reaches that value, the gain will adjust normally in relation to the knob's rotational position.

① Upon switching track banks, if the knob's rotational position is not aligned with its fader value, the LEDs for that knob will illuminate with a pulsing orange light. This will stop once position and value are re-aligned.

When adjusting the Channel knob, its fader value along with the previously stored value is shown in orange text at the top of the Home screen and Channel screens until it reaches its previously stored value, at which point it changes to black text.

#### For example:

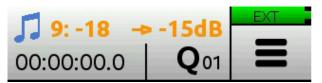

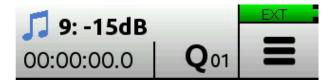

In this example, the Channel knob track 9 must be rotated clockwise, as indicated by the arrow, from its current fader value of -18dB. Once it reaches the track's previously stored value of -15dB, the mix level will start to be affected.

① Adjust the Channel knob a small fraction to display the stored value and arrow in orange text. The displayed arrow and stored value will inform you which way to rotate the knob.

# **Outputs**

The MixPre-10M includes two pairs of outputs, L/R and X1/X2. The L/R TA3 outputs are balanced (ideal for long cable runs), while the X1/X2 3.5mm are unbalanced.

#### To route the L/R and X1/X2 stereo outputs:

- 1. Tap ■.
- 2. Tap Outputs.
- 3. Do either or both of the following:
  - ► Tap L/R Out to route L/R outputs on the right side panel.
  - ► Tap X1/X2 Out to route the X1/X2 output on left side panel.

The L/R outputs and X1/X2 outputs can be fed from the LR mix (stereo or mono) or can be set to follow whatever is being output in the headphones (stereo or mono). This is useful for providing a secondary headphone output feed.

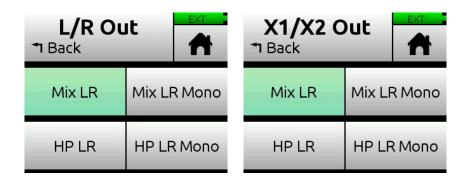

# **Adjusting Output Level**

Adjust output gains to optimize the level feeding downstream devices, such as active speakers, external mixers, PA gear, etc.

# To adjust output gain:

- 1. Tap **=**
- 2. Tap Outputs.
- 3. Select either of the following:
  - · LR Gain.
  - X1X2 Gain.

You can adjust L/R and X1/X2 output gains from Off, -40 to +20dB.

#### **Output Muting**

On the MixPre-10M, both the TA3 L/R outputs and the 3.5mm X1/X2 output may be muted.

#### To mute outputs:

- 1. Tap =
- 2. Tap Outputs.
- Tap L/R Mute or X1/X2 Mute.This toggles Mute on/off.
- ① The Output Mute feature may also be set as a \* Shortcut.

# **Headphone Output and Presets**

The MixPre-10M's audiophile-grade headphone amplifier provides high power and very low noise performance so that you can accurately hear the audio being handled, regardless of headphones or environment. Connect headphones via 3.5mm jack to the headphone jack (located on the right side panel). The volume of the headphones can be set with the encoder directly adjacent to the headphone jack.

Since the headphone amplifier is capable of very high output levels, please use caution when wearing headphones as hearing damage could result with inappropriate volume levels.

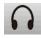

From the main Menu screen, the headphone presets (HP Presets) may be accessed by pressing this icon in the upper left corner of the screen. Above this icon, the currently selected HP preset is displayed.

From the HP Presets menu, you may select various HP presets.

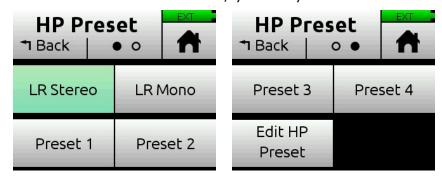

Options include: LR Stereo, LR Mono, Preset 1-4 and Edit HP Preset.

#### To create a custom HP Preset:

▶ In the HP Preset submenu, select Edit HP Preset to edit and name any of the four User HP Presets.

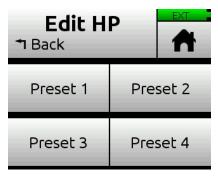

# Metering

# **LEDs and Metering**

There are several basic methods for observing input and output levels on the MixPre-10M: Channel knob ring LEDs, Channel screen meter, and Home screen's meter view.

#### **Channel Knob Ring LEDs**

Channel knob ring LEDs - Each LED ring is capable of displaying green, orange and red colors. The brightness of the light ring indicates the level of the input: green = signal present, red = signal peaking, orange = signal limiting. In addition, a channel's ring LED will flash orange when soloed or illuminate solid red when muted.

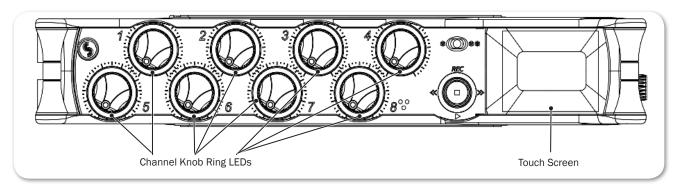

The LEDs around any of the bottom four knobs will also pulse orange if, upon changing track banks, the knob's rotational position is not aligned with its fader value; this pulsing stops once position and value are realigned. For more information, see *Track Bank Selector*.

#### **Channel Screen Meter**

The Channel screen provides a meter beneath the Track name.

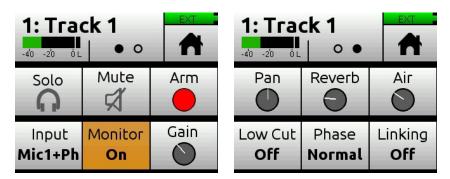

For more information, see Accessing Channel Screen Settings.

#### **Meter View**

The Home screen's meter view displays vertical metering for the 12 tracks and horizontal stereo L/R mix. The meter view also provides the Track Bank selector, which is a white-outlined box (or boxes) surrounding a group of neighboring meters in the meter view. For instance, the Track Bank selector in the following example shows tracks 1-4 and 9-12 selected. For more information, see *Track Bank Selector*.

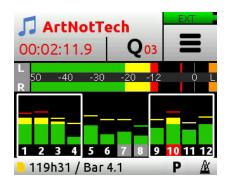

Track labels, each bearing the track number, appear along the bottom of the meter view and will change color based on routing and transport status.

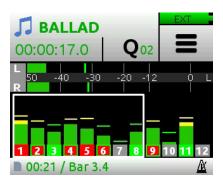

The following table shows the various options you may see during the music creation process:

| TRACK LABEL            | DESCRIPTION                                                                                       |  |  |  |
|------------------------|---------------------------------------------------------------------------------------------------|--|--|--|
| Solid red              | Track is armed for recording and is monitoring live input.                                        |  |  |  |
| Red with green outline | Track is armed for recording, but is currently monitoring track playback. (Input monitor is off.) |  |  |  |
| Solid green            | Track is currently playing back and is not armed for recording.                                   |  |  |  |
| Gray (Stop only)       | Track has an input source routed to it but is not armed for recording.                            |  |  |  |
| Black                  | Track has no input source routed to it.                                                           |  |  |  |

# **Projects**

Each song or composition in the MixPre-10M is known as a Project. A Project is essentially a folder on the SD card that stores all your song's audio files and settings. This makes it easy to organize, share, and copy your musical creations. The project folder also includes a special 'session' file that enables the MixPre-10M to control precisely where on the timeline and on which track the project's recorded audio files should be played back.

Conceptually, a Music project operates like a typical DAW and as such you can visualize it in much the same way. A play cursor moves across a horizontal timeline and audio tracks (referred to as 'channels' in the MixPre) are laid out as rows. A song always starts at 00:00:00:0 (hh:mm:ss:tenths), bar 1.

| Start End   |                   |  |  |          |  |          |  |          |
|-------------|-------------------|--|--|----------|--|----------|--|----------|
|             | 00:00:00 00:01:00 |  |  | 00:02:00 |  | 00:03:00 |  | 00:04:00 |
| Track 1     |                   |  |  |          |  |          |  |          |
| Track 2     |                   |  |  |          |  |          |  |          |
| Track 3     |                   |  |  |          |  |          |  |          |
| Track 4     |                   |  |  |          |  |          |  |          |
| Track 5     |                   |  |  |          |  |          |  |          |
| Track 6     |                   |  |  |          |  |          |  |          |
| Track 7     |                   |  |  |          |  |          |  |          |
| Track 8     |                   |  |  |          |  |          |  |          |
| Track 9     |                   |  |  |          |  |          |  |          |
| Track 10    |                   |  |  |          |  |          |  |          |
| Track 11    |                   |  |  |          |  |          |  |          |
| Track 12    |                   |  |  |          |  |          |  |          |
| Play cursor |                   |  |  |          |  |          |  |          |

You can store many projects on an SD card, which is great if you are working on multiple songs or an album, because you can quickly switch between them.

Only one project is active at any one time.

All project audio files and settings (e.g. mix parameters, track names, project history, etc.) are saved automatically so don't worry about having to manually save.

If power is lost in the middle of recording, the 10M returns to the project state prior to the loss of power, and no previously recorded audio is lost or corrupted.

On power up, the MixPre-10M automatically loads the last open project.

# **Creating Projects**

MixPre-10M will automatically create a project if record is pressed without first creating a new project.

#### To create a new Music project:

- 1. Tap =
- 2. Tap Project > New.

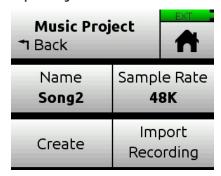

- 3. When the new Music Project screen appears, you can do any of the following:
  - ▶ Name the project.
  - ▶ Set the sample rate. Options include: 44.1kHz, 48kHz, or 96kHz.
- ① Be sure to choose the correct sample rate when you create a new project; you cannot change it once created.

When using the 10M as a USB audio interface, ensure that you set the computer OS, DAW application, and the 10M project to the same sample rate. This prevents clocking and/or off-speed playback issues.

- 4. Tap Create when you're ready to create the new Music project.
- ① The new project's name is shown at the top of the Home screen.

For more information, see Project History and Project Folder Structure.

# Import Recording

When creating a new Music project, you may choose to import a .wav audio file (up to 12 tracks) as the foundation for your project. This is ideal for importing multitrack audio from a DAW should you want to continue developing your composition in the MixPre. Or perhaps you've created a backing track in your DAW for a live performance and want to use the MixPre as your all-in-one playback device and mixer during the show.

① You may also import .wav files from Audio projects recorded using the MixPre-3, MixPre-6, or MixPre-10T models. File names must be kept to less than 40 characters; longer names are not supported.

### To create a project based on a non-native poly WAV file:

- 1. Tap ■.
- 2. Tap Project > New > Music > Import Recording.
- 3. Select your file from the those available on the SD card:
  - ▶ Use the HP encoder to select a .wav file from the root of the SD card.
  - Scroll to and select the an Audio project folder first, then choose a .wav file to import it from within the folder.

## **Opening Projects**

When switching from the current project to another project, you do not need to worry about saving the current one; the MixPre automatically saves the current project's state.

### To open an existing project:

- 1. Tap ■.
- 2. Tap Project > Open. A list of all projects, identified by a music notes icon, on the SD card is displayed.
- 3. Rotate the HP encoder to highlight the chosen project; push in encoder to open the project.

Once selected, the project is opened and the Home screen is displayed. You are ready to start recording.

## **Copying Projects**

You can manually copy any existing project or automatically copy the active project to a USB Thumbdrive. This is ideal for backing up or sharing your projects.

## To auto-copy the active project:

- 1. Insert a USB thumbdrive into the USB-A port.
- 2. If the USB thumbdrive has not been previously formatted in the MixPre-10M, format it first. See *Formatting SD Cards & USB Thumbdrives* for more information.

The formatting process erases all data.

3. No need to do anything else. The MixPre-10M will automatically replicate the active project from SD card to USB thumbdrive. See *Copying to a USB Drive* for more information.

### To manually copy a project to a USB thumbdrive:

- 1. Insert a USB thumbdrive into the USB-A port.
- 2. If the USB thumbdrive has not been previously formatted in the MixPre-10M, format it first. See *Formatting SD Cards & USB Thumbdrives* for more information.

The formatting process erases all data.

- 3. Tap **■**.
- 4. Tap Project > Copy. (Copy is disabled when no thumbdrive is present.)
- 5. Use the encoder to select a project.
- 6. Tap OK to confirm copy.

Do not remove the USB thumbdrive from the recorder when copying is in progress.

## **Trashing Projects**

Since SD cards are capable of holding many gigabytes of data, the list of projects can become quite long. You can trash any project apart from the one that is currently active.

## To trash a project:

- 1. Tap
- 2. Tap Project > Trash Project.
- 3. Select a project to trash.
- 4. Tap OK to confirm deletion of selected project. This actually moves the selected project and all its files to the TRASH folder on the SD card. Projects in this folder are still accessible using a computer.
- ① To free up space on the SD card, you can permanently delete projects in the SD card's TRASH folder from the MixPre-10M's SD Card > Empty Trash sub-menu.

## **Project History**

Each recording is logged as an item (revision) in the History list. This makes it easy to "undo" to an earlier recording or "redo" to a later recording—ideal for quickly redoing a bad take or comparing different takes. The History list is in chronological order with the most recent recording at the top.

## To access the History list and switch to an earlier or later recording:

1. Tap at the top left corner of the Home screen.

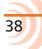

2. Tap History. The History list appears.

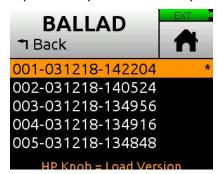

- 3. Use the HP encoder to select a file in the list. The current recording is indicated by an asterisk (\*) after its revision's file name.
- The revision's file name is derived from the date and time the recording was finished. For example, a recording finished at 2:22 PM (14:22) on the 12th of March 2018 would have a name like this: 001-031218-142200

### To restart the current project from scratch:

From the History list, scroll to the bottom, and select Restart Song.

This will clear all audio from the project and cannot be undone. However, the audio files themselves are not actually deleted; they remain in the project folder, which can be accessed using a computer.

## **Project Folder Structure**

A Project folder contains the following files:

- The project's recorded audio WAV files. Each recording or overdub on a track is represented by a single monophonic WAV file.
- ① The file name is derived from the date and time the recording was finished. For example, a recording finished at 1:33 PM (13:33) on the 23rd of March 2018 would have a name like this: 001-032318-133300
- A render folder containing all rendered audio files and a SESSION.XML file which manages how audio files are played back as well as storing settings for the project.

You can view the contents of a Project folder on computer.

## **Sharing Projects**

Sharing projects is as easy as transferring to a computer (see *USB File Transfer*) and uploading to colleagues via the internet or simply handing them an SD card or USB thumbdrive.

There are multiple ways to share a project:

 Copy Project Folder - ideal for collaborating with other MixPre-10M users. They can load the whole project from an SD card and continue working from where you left off.

- Render a Wav or AAC Stereo File ideal for sharing your latest mix with friends and band members
- ① An AAC file is like an .mp3 audio file, except it has better quality for similar bit rates.
- Render all individual tracks (also known as ISOs) as monophonic files ideal for importing into a DAW for further production.

### To render a project:

- 1. Tap ...
- 2. Tap Render.

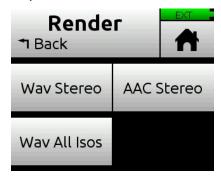

- 3. Select a format. Options include:
  - Wav Stereo performs a real-time render of the LR mix to an uncompressed 2ch stereo wav file. All track level, pan, mute, reverb and air adjustments made during rendering are reflected in the resulting stereo wav file.
  - AAC Stereo performs a real-time render of the LR mix to a compressed 2ch stereo AAC file. AAC files are much smaller in size than a WAV file and so are faster to share over the internet. All track level, pan, mute, reverb and air adjustments made during rendering are reflected in the resulting AAC file.
- ① The bit rate for AAC rendering is set via Main Menu > Record > AAC Quality. Options for AAC bit rates are: 32, 64, 128, 192, or 256 kbps. The higher the number, the better the quality. See Record Settings for more information.
  - Wav All Isos performs a real-time render of all isolated (individual) tracks each to their own monophonic wav file. This is the ideal option for importing all tracks into a DAW. Just drag them all to zero on your DAW's timeline to sync all of them up perfectly.

# **Recording and Playback**

The MixPre-10M can simultaneously record and playback up to twelve audio tracks at 96 kHz, 24-bit to an SD card (SD, SDHC,or SDXC). For peace of mind, the MixPre-10M can automatically copy what is being recorded on the SD card to a USB thumbdrive connected to the USB-A port. This is ideal for backup purposes or as a quickly available handover copy for sharing with others.

You can record to the SD card even when using the MixPre-10M as a USB audio interface. This opens up cool opportunities for recording the computer's USB audio output and mixing it with other mic and line sources plugged into the MixPre.

This simultaneous recording/USB audio streaming capability also makes the MixPre ideal as a backup to a computer - highly desirable in mission critical applications where relying on a computer might be a risk.

## Formatting SD Cards & USB Thumbdrives

SD cards must be formatted by the MixPre-10M for reliable recording and playback.

If a USB thumbdrive is inserted into the USB A port, the MixPre-10M automatically copies the current project's recorded files to it. The thumbdrive must also be formatted before use. For more information about this Auto Copy feature, see *Copying to a USB Drive*.

Be sure to backup any wanted audio recordings or data before formatting since the formatting process erases all data.

We highly recommend using Sound Devices branded SD cards as these have been optimized to provide the best performance. If these are not available, most reputable manufacturers' cards (such as SanDisk or Delkin) that meet or exceed class 10 speeds are acceptable. Similarly, we highly recommend only using Sound Devices' approved USB thumbdrives to ensure reliable operation.

### To format an SD card:

- 1. Insert an SD card in the slot located on the rear panel.
- 2. Tap 🗐 .
- 3. Tap SD Card > Edit > Format.
- 4. When asked to confirm the command to format the card, tap OK.

Cards with a capacity of 32 GB or less will be formatted with the FAT32 file system. Cards with a capacity greater than 32 GB will be formatted with the exFAT file system.

### To format a USB Thumbdrive:

- 1. Connect a USB ThumbDrive to the USB-A port located on the left panel.
- 2. Tap 🗐 .
- 3. Tap USB Drive > Edit > Format.
- 4. When asked to format the card, tap OK. All USB drive sizes are formatted as exFAT.
- ① The exFAT file system is not compatible with Windows XP or Mac OS X 10.6.4 and earlier.

## **Transport Controls**

On the MixPre-10M, the joystick transport control works in a similar fashion to how transport controls work in a typical DAW, i.e. they control a playback cursor (typically indicated by a moving vertical line in most DAWs) that moves horizontally across a timeline indicating the current position in the song. The current position is indicated by the time counter at the top of the Home screen. All projects start at 00:00:00.0.

| FUNCTION                       | Control                                       | ACTION                                                                                                    |
|--------------------------------|-----------------------------------------------|----------------------------------------------------------------------------------------------------|
|                                | <b>A</b>                                      | The LED ring illuminates red while recording is underway.                                                                                                    |
| Record                         | ٥                                             | Push up (REC) to manually start recording from the current position on the timeline. You can manually start recording during playback or when stopped. Only armed channels are recorded. |
|                                | <b>Æ</b>                                      | Press in to stop recording or playback at the current position.                                                                                                    |
| Stop                           | <b>(_)</b>                                    | Pressing Stop when already stopped returns the playback cursor to the start of the song.                                                                                                 |
|                                | <b>~</b>                                      | Push down to start playback from the current position. Press down again during playback to pause at the current position.                                                                |
| Play                           | <b>→</b>                                      | If at the end of the song, pressing play does nothing.                                                                                                    |
|                                | Æ                                             | Push left to jump to previous cue mark. See <i>Locating to Q-Points</i> .                                                                                                    |
| Rewind / Jump<br>to previous   | <b>←•</b> ••••••••••••••••••••••••••••••••••• | While in playback, push and hold left to rewind.                                                                                                    |
| cue mark                       | , Ç                                           | When the MixPre is playing back or paused, moving the joystick to the left (<<) rewinds at 2x speed, then after holding for 5 seconds, it increases to 16x speed.                        |
|                                |                                               | Push right to jump to next cue mark. See <i>Locating to Q-Points</i> .                                                                                                    |
| Fast forward /<br>Jump to next |                                               | While in playback, push and hold right to fast forward.                                                                                                    |
| cue mark                       | À.                                            | When the MixPre is playing back or paused, moving the joystick to the right (>>) fast-forwards at 2x speed, then after holding for 5 seconds, it increases to 16x speed.                 |

| FUNCTION | CONTROL | Action                                                                                                    |
|----------|---------|----------------------------------------------------------------------------------------------------|
| Scrub    |         | While playing or paused, press the headphone encoder to enter Scrub mode. Then rotate clockwise for fast forward or counter-clockwise for rewind at speeds of 0x, 1/8x, 1/4x, 1/2x, 1x, 2x, 4x, 8x and 16x. The audio may be heard in Scrub mode up to 2x speed. TO exit scrub mode, press the headphone encoder again. |

## **Record Arming**

Armed tracks are recorded when REC is activated. They play back when Play is activated.

Disarmed tracks play back during recording and playback unless their input monitor is on, in which case they monitor the live input.

### To arm a channel:

- 1. Press the Channel knob.
- 2. Tap Arm.

Armed tracks are indicated in the Home screen's meter view by red track labels surrounding the channel number. See *Meter View* for more information on possible colors of track labels and what they mean.

If neighboring channels are linked, their labels are merged to indicate that they are linked. See *Stereo Track Linking* for more information regarding linking.

## Working with Q-Points

The MixPre-10M uses Q-Points to make it easy to locate quickly to points of interest and set up automatic punch in/out regions.

There are different types:

| Icon | Түре                        | DESCRIPTION                                                                                                    |
|------|-----------------------------|----------------------------------------------------------------------------------------------------|
|      | Play In                     | Defines when playback begins. Typically used as pre-roll before punch in (Record In).                                                                                                    |
|      | Record In                   | Defines when automatic recording begins (the start of the Punch In/Out region).                                                                                                    |
| 0    | Record Out                  | Defines when automatic recording ends (the end of the Punch In/Out region).                                                                                                    |
|      | Stop                        | Defines when playback stops. Typically used as post-roll after a punch out (Record Out).                                                                                                    |
| Q    | Cue mark<br>(Q01, Q02, etc) | Cue marks are Q-points that define a specific position of interest within a song, which may be used to "cue" or relocate to that point quickly and easily. For example, set a Q-point at the start of a verse or chorus. You can name cues for easy identification. |

## To add Play In and Record In/Out and Stop Q-points:

1. While stopped, tap the Q icon The Q-Points menu appears.

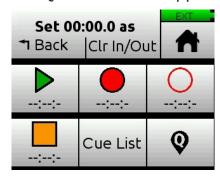

2. Tap each button (according to icons shown in previous table) to add that type of cue at current song position. This may be done while stopped, paused, or during playback.

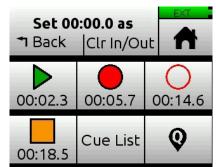

① It is not possible to place an In point after an Out point. It is also not possible to have more than one In or Out point of each type (Play or Record).

Alternatively, you can create cue marks and set them as Play In, Record In/Out, or Stop points from the Cue List.

### To add cues marks:

- ▶ During recording, playback, or pause, tap Q, the Q icon at the top of the Home screen to add a cue mark exactly at that point in the song. A cue mark number (starting from Q01 and incrementing each time a new cue mark is added) is displayed next to the Q icon.
- Alternatively, when stopped, tap Q, the Q icon at the top of the Home screen to access the Q-Points menu. Then, tap Q, the Q button to add a cue at current song position.

The MixPre automatically renumbers cue marks if one is inserted between existing cue marks to maintain their ascending numerical order from the start of the song—Q01, Q02, Q03, etc.

Cues appear in numerical order in the Q-List, such as 01 shown in following image of the Q-Points screen, below the Play In, Record In/Out and Stop points.

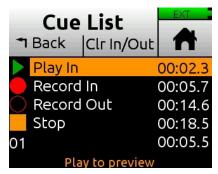

You may have up to 99 such cues per song. Cues may be named, moved, deleted or set as Play In, Record In/Out, or Stop points from the Q-List.

① You cannot rename Playback or Record In/Out points.

### To access the Cue List:

- From the Music Control menu.
- ► From the Q-Points menu.

#### To custom name a cue mark:

- 1. Access the Cue List.
- 2. Select a cue mark, using the HP encoder.
- 3. Tap Name and enter a new name, such as Chorus or Bridge.

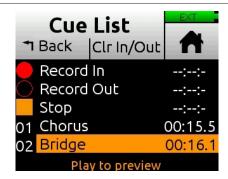

### To set a cue as a Play In, Record In/Out, or Stop point:

- 1. From the Cue List, select a cue.
- 2. Tap Set As.
- 3. Tap Play In, Record In, Record Out, or Stop to set the selected cue as an In/Out point for recording or playback.

### Moving Q-Points

You can finely tune the position of In and Out points in 0.1 second increments.

### To move Q-points:

1. Tap Cue List.

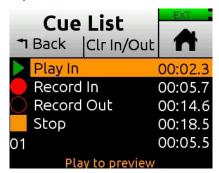

- 2. Use the HP encoder to select a Q-point.
- 3. Tap Move and rotate the HP encoder to adjust the selected Q-point in 0.1 second increments.

## Previewing Q-Point Positions

Previewing plays a few seconds of a project from a cue mark. If the Q-point is slightly late or early, use the move function to fine tune its position.

## To preview Q-Points:

1. Select the Q-point in the CueList and press Play.

### Clearing & Deleting Q-Points

You can delete cue marks and clear Play In, Record In/Out, or Stop points via the Q-Points menu or Q-List screen.

### To clear all In and Out stored values:

► Tap Clr In/Out.

### To clear an individual Play In, Record In/Out, or Stop point:

Select one from the Q-List and tap Disable.

### To delete a cue mark:

- 1. From the Q-List, select a cue mark.
- 2. Tap Delete.

### Locating to Q-Points

You can "cue" the song to a certain point—that is, quickly jump to specific cue marks within a song using the joystick's (<<, >>) positions.

### To jump between cue marks, do any of the following:

▶ Push the joystick to the right (>>) to jump to the next cue mark or to the left (<<) to jump to the previous cue mark.</p>

## Punching In/Out

Punching allows you to drop in and out of record on armed tracks while playing back existing unarmed tracks. Automatic punching is a commonly used technique that allows you to play along with existing audio and have the recorder automatically and seamlessly drop into and out of record at predetermined points—a cool tool for getting just the right performance. You can punch in/out on a new track or over existing tracks.

Punching in/out over existing material (known as overdubbing) replaces the existing track audio between the Record In and Out points with new audio.

## To manually punch in/out:

- 1. Arm the tracks on which you want to punch in/out.
- 2. While playing back, at the desired point, press REC to punch in; the MixPre will start recording on the armed tracks. The REC control illuminates solid red.
- 3. Press REC again to punch out; the MixPre will stop recording but continue playing back.

### To automatically punch in/out:

- 1. Set Record In and Record Out points to where you want the MixPre to automatically punch in and out. If a Record In or Out point is set, a 'P' is displayed in the status bar to indicate that automatic punching is enabled. See *Working with Q-Points*.
- 2. Use Play In and Stop Q-Points to set pre-roll and/or post-roll as necessary. Setting a few bars of pre-roll allows you to play along with existing audio to help you get up to speed and 'into the groove' before the Record In point. Use the Track 'Monitor' button to monitor either track playback or your live input during pre-roll and post-roll, depending on your preference.
- 3. Press REC. The transport joystick LED will illuminate green and the MixPre will start playing from the Play In point if set, or from the current playback cursor position if not set. Once the Record In point is reached, the MixPre will automatically start recording on the armed tracks and the joystick LED will illuminate red. Recording will continue until the Record Out point is reached (if set) at which point the MixPre will return to playback and the joystick LED will illuminate green. Playback will stop when the Stop point (if set) is reached.

See *Working with Q-Points* for more information on clearing and disabling Play In, Record In/Out, and Stop points.

## **Bouncing**

The MixPre-10M offers up to 12 tracks which is enough for many situations. For example, four for drums, one for bass, two for vocals, two for guitars, two for keyboards plus a spare!

However, sometimes you may want to add more layers. Bouncing, sometimes known as Ping-Ponging, is a technique dating back to the days of the Beatles and Beach Boys that allows you to combine multiple tracks into just one or two thereby freeing up tracks for further overdubbing. It is also used to simplify mixdowns by grouping multiple tracks, or burning in reverb or air effects into an ISO track.

In the MixPre, the bounce mix is derived from the LR mix.

### To bounce:

- 1. Decide which track(s) you want to bounce. Let's call these the destination tracks.
- 2. In the destination tracks' channel screens, set Input to MixL, MixR, or both. Your choice will depend on whether you want to do a mono, stereo, or dual mono bounce. For instance, if you are doing a stereo bounce to tracks 1 and 2, set track 1 to MixL and track 2 to MixR. If you are doing a mono bounce to track 3, set track 3 to both MixL and MixR.
- ① Any track that is set to MixL or MixR is removed from the LR mix to prevent

feedback. You can adjust the level of the recorded bounce using the LR gain control - tap the L(left) mix meter in the home screen to quickly access LR gain.

- 3. Decide which track or tracks you want to bounce from. Let's call these the source tracks.
- 4. Mute all tracks except the source and destination tracks.
- 5. Disarm all tracks except for the destination tracks.
- 6. Set the source track levels, pans, reverb and air effects as required. Effects are burned in to the destination track(s).
- 7. You are now ready to bounce.
- 8. Manually start recording or use auto-punch to begin bouncing from the required location. As with normal recording, bouncing is a real-time process where you can dynamically adjust the source track levels, pans, and effects.
- 9. Press stop to finish the bounce at any time.
- 10. Disarm and unroute MixL and MixR from the destination tracks.
- 11. To hear your bounce, start playback from roughly where the bounce started. Adjust mix level, pan, reverb and air accordingly.

You may want to mute or clear the original source tracks so that you can hear your bounce in isolation.

### To clear a track:

- 1. Access its Channel screen.
- 2. Tap Input, and then tap Clear.

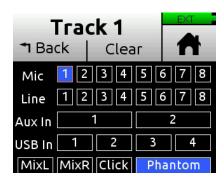

Clear is only displayed if the track contains audio.

Clearing tracks removes them from the project entirely. The files still exist, but they can only be accessed from a computer.

3. Tap Yes to confirm removal of track audio from the project.

### Metronome

The metronome is an audible click that may be used to help you perform in time while recording and also provide a count-in so that you know when to start playing. The first beat of the bar is represented by a higher pitched click than the other beats of the bar. The metronome click is summed with the LR mix and as such can be heard when the headphones or outputs are set to LR.

The metronome may also be recorded to a track. Select Click in a track's Input screen.

### To set up the metronome:

- 1. Tap **≡**.
- 2. Tap Metronome, then do any or all of the following:

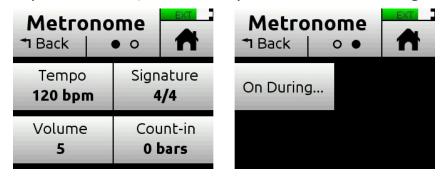

- ① You will hear a preview of the metronome while in this screen.
  - ► Tap Signature and set the beat (time signature) for the song. Options include: 1/4, 2/4, 3/4, 4/4, 5/4, 6/4, 7/4, 8/4, 6/8, 7/8, 9/8.
  - ▶ Tap Tempo and set the song tempo (metronome click rate) by tapping the arrows or using the HP encoder to adjust the tempo bpm (beats per minute) value. Range is 40 to 240 bpm.
  - ► Tap Volume to set the volume of the metronome click.
  - ► Tap Count-in to set the number of count-in bars you want before recording starts. Range is 0 to 8 bars.
  - ► Tap On During... to set when the metronome is active. Options include: Record, Play, or Count-in.

## To enable the metronome, do either of the following:

From the Music Control menu, tap the Metronome button. The Metronome icon will illuminate orange when active.

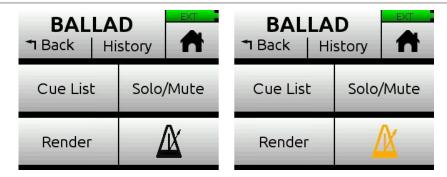

(1) The Metronome button will be disabled (appearing grayed out but with an orange icon) whenever Click is assigned as a track's input source.

## **Record Settings**

The Record submenu provides access to the settings detailed in the following table:

| SUB-MENU    | DESCRIPTION                                                                                         | Options                                                                      |
|-------------|----------------------------------------------------------------------------------------------------|------------------------------------------------------------------------------|
| L&R Gain    | Sets the gain for the LR mix.                                                                       | • -30 - 0 dB (1 dB increment)                                                |
|             | ① Tip: You can quickly access L&R Gain by tapping the L (left) horizontal meter on the Home screen. |                                                                              |
| AAC Quality | Sets the quality value for AAC rendering.                                                           | • 32 kbps                                                                    |
|             | For more information, see <i>Sharing Projects</i> .                                                 | <ul><li>64 kbps</li><li>128 kbps</li><li>192 kbps</li><li>256 kbps</li></ul> |

### To access the Record submenu:

► Tap **=**, then Record.

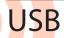

### **USB Audio Interface**

The MixPre-10M has an integrated 12-in, 4-out core audio-compatible interface for use with a Mac or PC computer.

For PC users, the MixPre-10M will appear as a 2x2 audio interface unless a specific ASIO® driver is installed. The latest ASIO driver, along with install instructions, is available for free at <a href="https://www.sounddevices.com/support/downloads">www.sounddevices.com/support/downloads</a>. See the MixPre-10M's Downloads page.

To work with the USB audio from a host computer, it is necessary to route the USB 1 - 4 sources appropriately. Should you want to mix the USB audio from the host computer with live audio from the MixPre-10M's inputs to the LR bus, use the channel screen and select input source.

The MixPre-10M is capable of recording and streaming audio to a USB host simultaneously. It is also capable of recording the USB audio stream out of a computer directly to its SD recorder. This is an amazingly useful feature for recording any computer-based audio.

See the table below detailing the MixPre-10M's channel to output assignments.

| Tracks   | USB OUTPUT ASSIGNMENT |
|----------|-----------------------|
| Track 1  | USB stream 1          |
| Track 2  | USB stream 2          |
| Track 3  | USB stream 3          |
| Track 4  | USB stream 4          |
| Track 5  | USB stream 5          |
| Track 6  | USB stream 6          |
| Track 7  | USB stream 7          |
| Track 8  | USB stream 8          |
| Track 9  | USB stream 9          |
| Track 10 | USB stream 10         |
| Track 11 | USB stream 11         |
| Track 12 | USB stream 12         |

## **Low-latency Monitoring**

We've worked really hard with our hardware and software design teams to minimize latency. We've found that in many scenarios, latency when monitoring through a DAW (digital audio workstation) is perfectly acceptable, depending upon DAW software, computer hardware and plug-ins.

In situations where the throughput latency is higher than desired, the input to the MixPre-10M can be directly monitored in the headphone output.

For example...

### To monitor with zero-latency through the MixPre-10M:

- 1. Connect MixPre-10M to computer.
- 2. Confirm that the LR Stereo HP Preset is selected.
- 3. Select USB1 for track 11 source and Pan L.
- 4. Select USB2 for track 12 source and Pan R.
- 5. Connect microphone or instrument to track 1. This will appear to your computer as USB stream 1.
- 6. Set up your DAW software for a new track with its source being USB stream 1 and be sure that record monitoring is disabled for this track. (Optionally, you may mute the track's output in the DAW).
- 7. You should now be able to hear and adjust the output of your DAW audio through channels 11 and 12 while adjusting your low-latency feed in your headphones (and send levels to DAW) using the Channel 1 knob. Use Channel 11 and 12 knobs to adjust the mix of the DAW audio with channel 1 to taste.

## **USB File Transfer**

The MixPre-10M supports USB file transfer between its SD card and a computer by connecting the MixPre-s USB-C port to a host computer's USB port. To use this feature, connect the recorder to a computer and then put the MixPre-10M into File Transfer mode. (USB audio will be suspended.)

#### To enter File Transfer mode:

- 1. Tap = .
- 2. Tap System > File Transfer.
- 3. When file transfer is complete, disconnect the recorder from the computer, then tap Exit on the USB-C File Transfer Mode screen to return to the previous operating state.

## **USB** Keyboard

The use of standard USB computer keyboards is supported with the USB-A port on the recorder's left panel for situations such as text entry.

(1) Keyboards with an embedded USB hub and Apple brand keyboards are not compatible. Additionally, some keyboards must be connected only after the recorder is turned on.

A connected USB keyboard may also be used as a wired remote control for certain functions of the MixPre-10M. See the table below for available USB keyboard shortcuts.

## **USB Keyboard Shortcuts**

When a USB keyboard is attached, the following key-combinations or shortcuts are available.

| KEYSTROKES       | Action                                                                                                    |  |
|------------------|----------------------------------------------------------------------------------------------------|--|
| F1 or Menu key   | Accesses the Main menu                                                                                                    |  |
| F12              | Home                                                                                                    |  |
| Ctrl + R         | Record                                                                                                    |  |
| Ctrl + S         | Stop                                                                                                    |  |
| Spacebar         | Play                                                                                                    |  |
| Left Arrow       | Main screen: Rewind, skip back to Q-point                                                                                    |  |
|                  | Menu and Channel screens: Toggles through pages                                                                              |  |
| Right Arrow      | Main screen: Fast forward, skip forward to Q-point                                                                           |  |
|                  | Menu and Channel screens: Toggles through pages                                                                              |  |
| Up / Down Arrows | Main screen: Adjusts headphone volume                                                                                        |  |
|                  | In menus: Duplicates encoder rotation, such as moves highlight, scrolls list                                                 |  |
|                  | While editing parameters: Changes the value                                                                                  |  |
| Enter            | In menus: Activates current selection. (Same as encoder press.) Also, same as choosing OK when virtual keyboard is on screen |  |
| Q                | In menus: select top left option in quad button view                                                                         |  |
| W                | In menus: select top right option in quad button view                                                                        |  |
| Α                | In menus: select bottom left option in quad button view                                                                      |  |
| S                | In menus: select bottom right option in quad button view                                                                     |  |
| 1-9,0            | Channel screen for 1-10                                                                                                    |  |

## Copying to a USB Drive

The MixPre-10M supports automatic copying of active projects from its SD card to a formatted USB thumbdrive inserted into its USB-A port. This handy feature is great for fast hand-off copies to a music producer as well as for backup purposes.

You can also manually copy previous projects.

For more information, see *Copying Projects* and *Formatting SD Cards & USB Thumbdrives*.

⑤ Sound Devices highly recommends only using approved USB thumbdrives for reliable operation. For more information, see the MixPre Series list at: www.sounddevices.com/support/approved-media

### To confirm auto-copying is in progress:

► Tap the Status bar until you see the USB drive status. After recording is stopped, Copying... will appear while auto-copying is in progress.

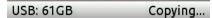

Do not remove the USB thumbdrive from the recorder when copying is in progress.

During auto-copying, if power is lost or the USB thumbdrive is inadvertently removed, you can repair the copied file. Simply re-insert the drive and press Record.

# User Presets and System Settings

## Saving and Recalling Presets

Flexibility is the MixPre-10M's M.O. To make it easy for you to use the recorder in a wide variety of situations, we created a slick feature where you can store and recall snapshots of all of the MixPre-10M's settings. There are four internal Preset slots available. Also, the SD card can store virtually unlimited Presets.

### To save a Preset:

- 1. Tap ■.
- 2. Tap Presets > Save to Internal 1-4 or SD Card
- 3. Enter a Preset Name and tap OK.

### To recall a Preset

- 1. Tap ■.
- 2. Tap Presets > Load Preset.
- 3. Select preset with encoder.
- 4. Tap OK.

# System Settings

## To access system settings:

- 1. Tap ■.
- 2. Tap System.

| PAGE | SUB-MENU        | Description                                                                                                    |
|------|-----------------|----------------------------------------------------------------------------------------------------|
| 1    | File Transfer   | Lets you transfer files between the MixPre and a host computer.                                                                                                    |
| 1    | Tone            | Lets you turn tone on/off, set the tone's level (from -20dBFS to 0dBFS in 1 dBFS increments) and mode (to either Continuous or L-Ident).                                                                                                    |
| 1    | Limiters        | Lets you turn limiters on/off.                                                                                                    |
| 1    | Brightness      | Lets you independently adjust the brightness of the touch screen and the ring LEDs.                                                                                                    |
| 2    | Date/Time       | Provides access to set the date, time, and formats for both.                                                                                                    |
| 2    | Regulatory      | Provides, specific to MixPre-10M, full Federal Communications Commission (FCC) compliance information and ISED regulatory information. (FCC ID: 2AKLX-739M10T and IC: 22225-739M10T)                                                             |
| 2    | Version         | Provides the current firmware version and serial number.                                                                                                    |
| 2    | Update Firmware | Lets you update the MixPre firmware from a file on the SD card. The latest MixPre firmware can be downloaded from the Sound Devices website: <a href="https://www.sounddevices.com/support/downloads">www.sounddevices.com/support/downloads</a> |

# Remote Control

## Wingman Application

Sound Devices Wingman is a free app that allows wireless remote control of the Bluetooth Smart-enabled MixPre Series from iOS or Android devices.

### To enable Bluetooth on the MixPre recorder:

- 1. Tap
- 2. Tap System > Bluetooth. This toggles Bluetooth On and Off.
- (i) If a remote password is configured on the recorder in the System>Wingman Password menu, Wingman will prompt for that password to be entered prior to making the connection.

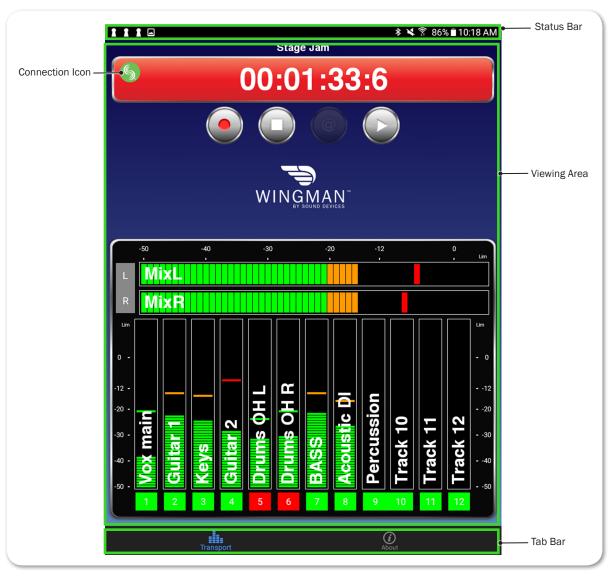

Wingman's touch-screen user interface offers easy navigation and monitoring with three main areas of interest:

- **Status** Shows device-specific status information.
- Viewing area Displays different screen views, such as the Transport view with its transport control buttons and meters.
   Swiping horizontally toggles between Transport and Track views, handy when using Wingman app on devices with smaller screens.

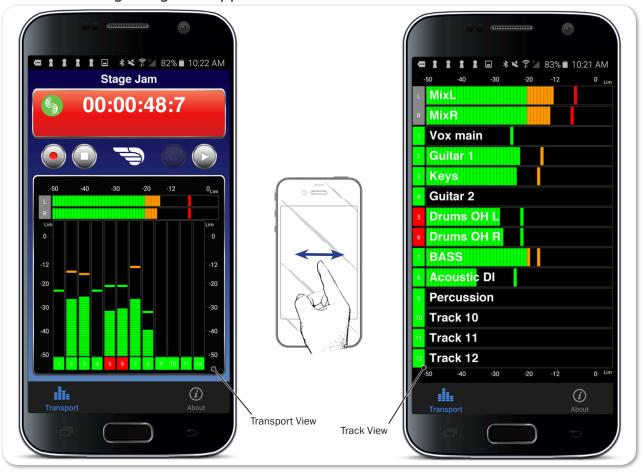

- ① Editing track names may be done in Transport view on tablets, but on smartphones, it is achieved in Track view.
- **Tab bar** Remaining on screen all the time, the bar has icons enabling access to other views, such as the About screen, which provides links to guides and device/app-specific information.
- ① Not all buttons, icons, or views are enabled or used for functionality on MixPre models.

## Connecting to a MixPre Recorder

If multiple Wingman-enabled devices are on set, Wingman will display all available devices within range. You may tap the Connection icon to efficiently switch connection from one device to another from within the app.

(i) For productions with multiple recorders of the same model, tapping the Circled-I icon helps identify the correct device, by displaying an "Identifying from Wingman" message on the chosen recorder's screen.

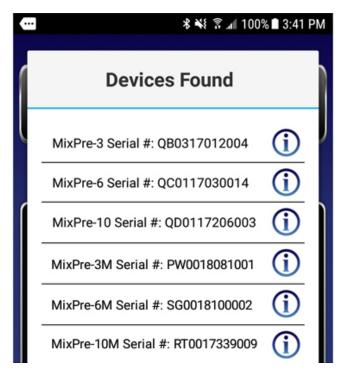

When running Wingman, the Connection icon, which bears the Sound Devices logo, displays different colors. The color of the icon is significant:

| Color  | Icon     | Status                                                    |
|--------|----------|-----------------------------------------------------------|
| Gray   |          | Disconnected - either no activity or scanning for devices |
| Orange | <b>S</b> | Bluetooth connection in progress                          |
| Yellow | 5        | Connected - authentication underway                       |
| Green  | <b>S</b> | Connected and authenticated                               |

### Music Projects via Wingman

Beginning with version 3.20, the Wingman app includes support of Bluetooth connection to all M-models of the MixPre Series as well as support of Music projects in models with the Musician Plugin activated.

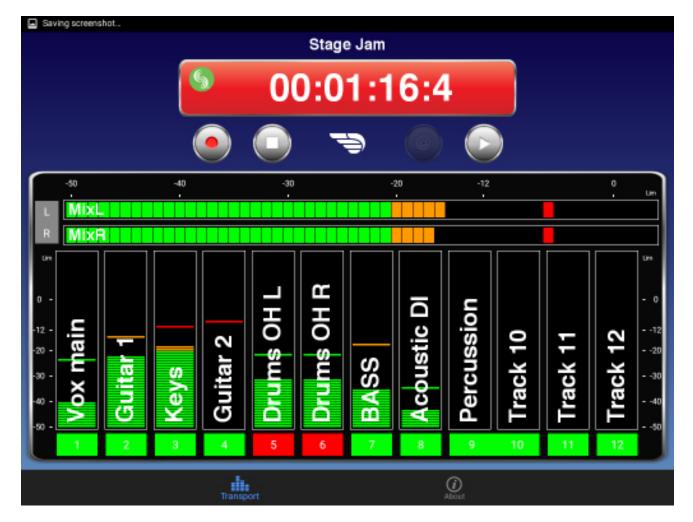

① Custom naming and arming of tracks may be done in Transport view (shown above) on large screen mobile devices, like tablets, or in Track view on smaller screen mobile devices, like smartphones.

### To rename tracks:

- 1. Do either of the following:
  - On large mobile devices, from the Transport view, tap anywhere in a vertical meter for the track you want to edit.
  - On small mobile devices, swipe horizontally to display the Track view, then tap anywhere in a horizontal meter for the track you want to edit.
- 2. Use the virtual on-screen keyboard to modify the track name.
- 3. Tap Done when finished to save the changes.
- ① Tap anywhere on screen other than the keyboard to exit without saving changes.

### To arm/disarm tracks:

- ► Tap the meter label. When armed the label turns red. When on but disarmed, the label is gray. When the input is off, the label is black and cannot be armed. And in Music projects, when playing back or overdubbing, labels for on but disarmed tracks appear green.
- ① Meter labels are joined (displayed as a single label) to indicate when channels are linked. This is shown in the previous example; see the meter labels for 9 and 10.

# **USB** Controllers

Beginning with firmware v3.00 and higher, the MixPre Series (including M models) can be connected to selected third party controllers for tactile control of mixing and recording.

No matter whether you are creating music, podcasts or recording sound for picture, these control surfaces provide yet another cool way to interact with your MixPre in addition to operating MixPre direct from its front panel or from the Bluetooth Wingman App for iOS and Android.

The MixPre-Series can be controlled by the following USB controllers:

- Korg NanoKontrol Studio
- Korg NanoKontrol 2
- Novation LaunchControl XL
- Akai MidiMix

These control surfaces provide a varied range of physical sliders, pots, and buttons to set fader levels, trim gains, pans, reverb sends, solos, mutes, record arming, transport control and more. Functionality varies depending on controller model and whether you are working in Music or Audio projects.

① Not all functions are supported by all controllers.

## Connecting the MixPre to a Controller

Power and control is provided via a single USB cable to better facilitate simple connection between the MixPre and controller. To ensure compatibility with the connected controller, the MixPre must first configure itself accordingly.

(1) For the MixPre-3 and -6, USB Controllers will only function if the MixPre is adequately powered.

### To connect a controller:

1. Connect one end of a USB cable to the MixPre's USB-A port and the other end to the controller's USB port which can be a USB-B, Micro USB, or Mini USB port depending on the controller model.

We recommend using the USB cable supplied with the controller.

- ① It is okay to connect the MixPre to the controller while powered up.
- 2. The MixPre automatically starts setting itself up to work with the attached controller. During this short time, a popup displays the controller model. After a few seconds, the popup closes and the controller is ready to use.
- ① When connected to the MixPre, some functions are taken over by the controller

and are therefore disabled on the MixPre. Depending on the controller model, these functions may include faders, trims, pans, reverb sends, and low cut filters.

## Map User-Definable Buttons to Shortcuts

You can customize designated buttons/knobs on a controller to operate certain functions on the MixPre. Functions that may be assigned include:

- Tone
- L/R Mute
- X1/X2 Mute
- Undo (Audio project only)
- Slate Mic (Audio project only)
- Metronome (Music project only)
- Add Q
- Record
- Stop
- Play
- Rewind
- Fast Fwd
- Shuttle (not all controllers)

### To map controller buttons to perform MixPre functions:

- 1. Connect a controller.
- 2. On the MixPre, access Menu > \* Shortcuts > Control Surface
- 3. Set any of the user-definable shortcut buttons to your required function.

## Controller Interfaces

Each third-party controller has different capabilities. The following tables Akai MidiMix Interface | Korg NanoKontrol 2 Interface | Korg NanoKontrol Studio Interface | Novation LaunchControl XL Interface describe the functionality of each controller in Music and Audio projects:

① The MixPre M-Series models do not support Audio projects.

## Akai MidiMix Interface

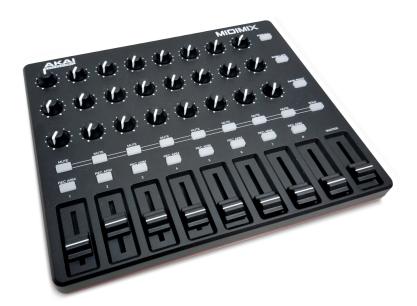

| FUNCTION                | Music Projects                                | Audio Projects                                    |
|-------------------------|-----------------------------------------------|---------------------------------------------------|
| Fader Bank Switching    | Bank Left = Select fader bank to the left     |                                                   |
|                         | Bank Right = Select fader bank to the right   |                                                   |
| User-Definable Shortcut | Solo + Bank Left                              | Solo + Bank Left                                  |
| Buttons                 | Solo + Bank Right                             | Solo + Bank Right                                 |
| Record                  | via user-definable shortcut                   | via user-definable shortcut                       |
| PLAY                    | via user-definable shortcut                   | via user-definable shortcut                       |
| STOP                    | via user-definable shortcut                   | via user-definable shortcut                       |
| FFWD X2, X16            | via user-definable shortcut                   | via user-definable shortcut                       |
| RWD X2, X16             | via user-definable shortcut                   | via user-definable shortcut                       |
| Skip Next File          |                                               | via user-definable shortcut<br>(Tap Fast Forward) |
| Skip Prev File          |                                               | via user-definable shortcut<br>(Tap Rewind)       |
| Skip Next Mark          | via user-definable shortcut<br>(Fast Forward) | via user-definable shortcut<br>(Fast Forward)     |
| Skip Prev Mark          | via user-definable shortcut (Rewind)          | via user-definable shortcut (Rewind)              |
| Return to Zero          | via user-definable shortcut (Stop twice)      | via user-definable shortcut (Stop)                |
| Shuttle                 | Only via MixPre                               | Only via MixPre                                   |
| Record Arm              | REC Arm button                                | REC Arm button                                    |
| Record Arm Status       | Red REC Arm button when armed                 | Red REC Arm button when armed                     |
| Input Monitor           | Solo + REC Arm buttons                        |                                                   |
| Input Monitor Status    | Red REC Arm button when Solo is pressed       |                                                   |

## User Guide

| Function                    | Music Projects                                             | Audio Projects                                   |
|-----------------------------|------------------------------------------------------------|--------------------------------------------------|
| Channel Screen Access       | Press Bank Left/Right and REC Arm to access channel screen | Solo + REC Arm buttons                           |
| Faders                      | Linear faders 1-8                                          | Linear faders 1-8                                |
| Trims                       | Top row knobs                                              | Top row knobs                                    |
| Pans                        | Bottom row knobs                                           | Bottom row knobs                                 |
| Reverb                      | Middle row knobs                                           |                                                  |
| Low Cut                     | Only via MixPre                                            | Middle row knobs                                 |
| Mute                        | Mute button                                                | Mute button                                      |
| Solo                        | Solo + Mute buttons                                        | Solo + Mute buttons                              |
| Mute Status                 | Yellow Mute button                                         | Yellow Mute button                               |
| Solo Status                 | Yellow Mute button when Solo is pressed                    | Yellow Mute button when Solo is pressed          |
| L/R (Stereo) Output Gain    | Master fader                                               | Master fader                                     |
| L/R (Stereo) Output Mute    | via user-definable shortcut                                | via user-definable shortcut                      |
| X1/X2 Mute (10M/10T only)   | via user-definable shortcut                                | via user-definable shortcut                      |
| Tone                        | via user-definable shortcut                                | via user-definable shortcut                      |
| Metronome                   | via user-definable shortcut                                |                                                  |
| Create Q                    | via user-definable shortcut                                | via user-definable shortcut                      |
| Undo                        | Only via History List on MixPre                            | via user-definable shortcut                      |
| Internal Mic (10M/10T only) | Only via Input patchbay                                    | via user-definable shortcut                      |
| SEND ALL Button             | Sends all current fader, knob settings to MixPre           | Sends all current fader, knob settings to MixPre |

# Korg NanoKontrol 2 Interface

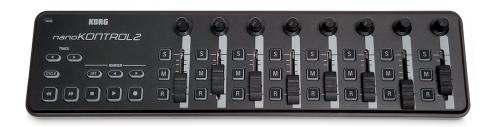

| FUNCTION                | Music Projects                                  | Audio Projects     |
|-------------------------|-------------------------------------------------|--------------------|
| Fader Bank Switching    | Track < button = Select fader bank to the left  |                    |
|                         | Track > button = Select fader bank to the right |                    |
| User-Definable Shortcut | Cycle + Marker Set                              | Cycle + Marker Set |
| Buttons                 | Cycle + Marker <                                | Cycle + Marker <   |
|                         | Cycle + Marker >                                | Cycle + Marker >   |
|                         | Cycle + <<                                      | Cycle + <<         |
|                         | Cycle + >>                                      | Cycle + >>         |

| Function                    | Music Projects                  | Audio Projects                |
|-----------------------------|---------------------------------|-------------------------------|
| Record                      | Record button                   | Record button                 |
| PLAY/Pause                  | Play button                     | Play button                   |
| STOP                        | Stop button                     | Stop button                   |
| FFWD X2, X16                | Hold >> button                  | Hold >> button                |
| RWD X2, X16                 | Hold << button                  | Hold << button                |
| Skip Next File              |                                 | Tap >> button                 |
| Skip Prev File              |                                 | Tap << button                 |
| Skip Next Mark              | Tap >> button                   | Tap >> button                 |
| Skip Prev Mark              | Tap << button                   | Tap << button                 |
| Return to Zero              | Tap Stop when stopped           | Tap Stop                      |
| Shuttle                     | Only via MixPre                 | Only via MixPre               |
| Record Arm                  | R button                        | R button                      |
| Record Arm Status           | Red R button when armed         | Red R button when armed       |
| Input Monitor               | Cycle + M button                |                               |
| Input Monitor Status        | Red M button when Cycle pressed |                               |
| Channel Screen Access       | Cycle + S button                | Cycle + S button              |
| Faders                      | Linear faders 1-8               | Linear faders 1-8             |
| Trims                       | Rotary knobs (set to trim)      | Rotary knobs (set to trim)    |
| Pans                        | Rotary knobs (set to pan)       | Rotary knobs (set to pan)     |
| Reverb                      | Rotary knobs (set to reverb)    |                               |
| Low Cut                     | Only via MixPre                 | Rotary knobs (set to low-cut) |
| Mute                        | M button                        | M button                      |
| Solo                        | S button                        | S button                      |
| Mute Status                 | Red M button                    | Red M button                  |
| Solo Status                 | Red S button                    | Red S button                  |
| L/R (Stereo) Output Gain    | Only via MixPre                 | Only via MixPre               |
| L/R (Stereo) Output Mute    | via user-definable shortcut     | via user-definable shortcut   |
| X1/X2 Mute (10M/10T only)   | via user-definable shortcut     | via user-definable shortcut   |
| Tone                        | via user-definable shortcut     | via user-definable shortcut   |
| Metronome                   | via user-definable shortcut     |                               |
| Create Q                    | Marker Set button               | Marker Set button             |
| Undo                        | Only via History List on MixPre | via user-definable shortcut   |
| Internal Mic (10M/10T only) | Only via Input patchbay         | via user-definable shortcut   |

# Korg NanoKontrol Studio Interface

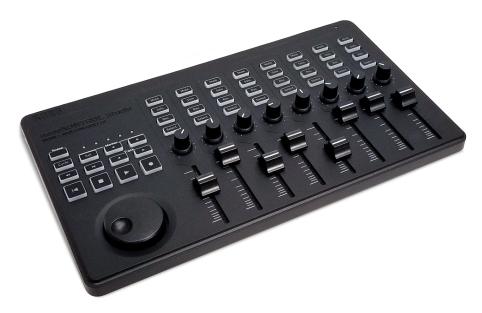

| FUNCTION                | Music Projects                                                                                          | Audio Projects                                                                                          |
|-------------------------|----------------------------------------------------------------------------------------------------|----------------------------------------------------------------------------------------------------|
| Fader Bank Switching    | Track < button = Select fader bank to the left                                                          |                                                                                                    |
|                         | Track > button = Select fader bank to the right                                                         |                                                                                                    |
| User-Definable Shortcut | Cycle + Marker Set                                                                                      | Cycle + Marker Set                                                                                      |
| Buttons                 | Cycle + Marker <                                                                                        | Cycle + Marker <                                                                                        |
|                         | Cycle + Marker >                                                                                        | Cycle + Marker >                                                                                        |
|                         | Cycle + <<                                                                                              | Cycle + <<                                                                                              |
|                         | Cycle + >>                                                                                              | Cycle + >>                                                                                              |
| Record                  | Record button                                                                                           | Record button                                                                                           |
| PLAY                    | Play button                                                                                             | Play button                                                                                             |
| STOP                    | Stop button                                                                                             | Stop button                                                                                             |
| FFWD X2, X16            | Hold >> button                                                                                          | Hold >> button                                                                                          |
| RWD X2, X16             | Hold << button                                                                                          | Hold << button                                                                                          |
| Skip Next File          |                                                                                                    | Tap >> or Marker >button                                                                                |
| Skip Prev File          |                                                                                                    | Tap << or Marker < button                                                                               |
| Skip Next Mark          | Tap >> or Marker > button                                                                               | Tap >> or Marker > button                                                                               |
| Skip Prev Mark          | Tap << or Marker < button                                                                               | Tap << or Marker < button                                                                               |
| Return to Zero          | Tap   < or Stop when stopped                                                                            | Tap   < or Stop                                                                                         |
| Shuttle                 | Press MixPre HP encoder or set<br>Shuttle as a shortcut, then use<br>selected shortcut and scrub wheel. | Press MixPre HP encoder or set<br>Shuttle as a shortcut, then use<br>selected shortcut and scrub wheel. |
| Record Arm              | REC Arm button                                                                                          | REC Arm button                                                                                          |
| Record Arm Status       | White REC Arm button when armed                                                                         | White REC Arm button when armed                                                                         |
| Input Monitor           | Select button                                                                                           |                                                                                                    |
| Input Monitor Status    | White Select button                                                                                     |                                                                                                    |

| Function                    | Music Projects                                                   | Audio Projects              |
|-----------------------------|------------------------------------------------------------------|-----------------------------|
| Channel Screen Access       | Press Cycle so that it's illuminated, then press a Select button | Select button               |
| Faders                      | Linear faders 1-8                                                | Linear faders 1-8           |
| Trims                       | Scene 1 then use knobs                                           | Scene 1 then use knobs      |
| Pans                        | Scene 3 then use knobs                                           | Scene 3 then use knobs      |
| Reverb                      | Scene 2 then use knobs                                           |                             |
| Low Cut                     | Only via MixPre                                                  | Scene 2 then use knobs      |
| Mute                        | Mute button                                                      | Mute button                 |
| Solo                        | Solo button                                                      | Solo button                 |
| Mute Status                 | White Mute button                                                | White Mute button           |
| Solo Status                 | White Solo button                                                | White Solo button           |
| L/R (Stereo) Output Gain    | Only via MixPre                                                  | Only via MixPre             |
| L/R (Stereo) Output Mute    | via user-definable shortcut                                      | via user-definable shortcut |
| X1/X2 Mute (10M/10T only)   | via user-definable shortcut                                      | via user-definable shortcut |
| Tone                        | via user-definable shortcut                                      | via user-definable shortcut |
| Metronome                   | via user-definable shortcut                                      |                             |
| Create Q                    | Marker Set button                                                | Marker Set button           |
| Undo                        | Only via History List on MixPre                                  | via user-definable shortcut |
| Internal Mic (10M/10T only) | Only via Input patchbay                                          | via user-definable shortcut |

## Novation LaunchControl XL Interface

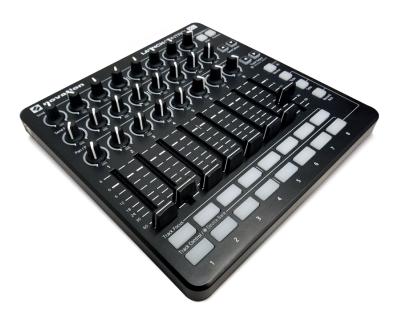

| FUNCTION             | Music Projects                                         | Audio Projects |
|----------------------|--------------------------------------------------------|----------------|
| Fader Bank Switching | Track Select < button = Select fader bank to the left  |                |
|                      | Track Select > button = Select fader bank to the right |                |

| Function                  | Music Projects                                       | Audio Projects                                          |
|---------------------------|------------------------------------------------------|---------------------------------------------------------|
| User-Definable Shortcut   | UP                                                   | UP                                                      |
| Buttons                   | DOWN                                                 | DOWN                                                    |
|                           | Device + UP                                          | Device + UP                                             |
|                           | Device + Down                                        | Device + Down                                           |
|                           | Device + Left                                        | Device + Left                                           |
|                           | Device + Right                                       | Device + Right                                          |
| Record                    | via user-definable shortcut                          | via user-definable shortcut                             |
| PLAY                      | via user-definable shortcut                          | via user-definable shortcut                             |
| STOP                      | via user-definable shortcut                          | via user-definable shortcut                             |
| FFWD X2, X16              | via user-definable shortcut                          | via user-definable shortcut                             |
| RWD X2, X16               | via user-definable shortcut                          | via user-definable shortcut                             |
| Skip Next File            |                                                      | via user-definable shortcut                             |
| Skip Prev File            |                                                      | via user-definable shortcut                             |
| Skip Next Mark            | via user-definable shortcut                          | via user-definable shortcut                             |
| Skip Prev Mark            | via user-definable shortcut                          | via user-definable shortcut                             |
| Return to Zero            | via user-definable shortcut<br>(Stop twice)          | via user-definable shortcut (Stop)                      |
| Shuttle                   | Only via MixPre                                      | Only via MixPre                                         |
| Record Arm                | Select Record Arm, then Track<br>Control button      | Select Record Arm, then Track<br>Control button         |
| Record Arm Status         | Red Track Control button when Record Arm is selected | Red Track Control button when<br>Record Arm is selected |
| Input Monitor             | Track Focus buttons                                  |                                                         |
| Input Monitor Status      | Illuminated Track Focus button<br>Monitor is On      |                                                         |
| Channel Screen Access     | Hold Device button, then Track Focus button          | Track Focus buttons                                     |
| Faders                    | Linear Faders 1-8                                    | Linear Faders 1-8                                       |
| Trims                     | Top row of knobs                                     | Top row of knobs                                        |
| Pans                      | Bottom row of knobs                                  | Bottom row of knobs                                     |
| Reverb                    | Middle row of knobs                                  |                                                         |
| Low Cut                   | Only via MixPre                                      | Middle row of knobs                                     |
| Mute                      | Select Mute, then Track Control button               | Select Mute, then Track Control button                  |
| Solo                      | Select Solo, then Track Control button               | Select Solo, then Track Control button                  |
| Mute Status               | Red Track Control button when<br>Mute is selected    | Red Track Control button when<br>Mute is selected       |
| Solo Status               | Flashing Track Control button when Solo is selected  | Flashing Track Control button when Solo is selected     |
| L/R (Stereo) Output Gain  | Only via MixPre                                      | Only via MixPre                                         |
| L/R (Stereo) Output Mute  | via user-definable shortcut                          | via user-definable shortcut                             |
| X1/X2 Mute (10M/10T only) | via user-definable shortcut                          | via user-definable shortcut                             |
| Tone                      | via user-definable shortcut                          | via user-definable shortcut                             |

### **USB CONTROLLERS**

| Function                    | Music Projects                  | Audio Projects              |
|-----------------------------|---------------------------------|-----------------------------|
| Metronome                   | via user-definable shortcut     |                             |
| Create Q                    | via user-definable shortcut     | via user-definable shortcut |
| Undo                        | Only via History List on MixPre | via user-definable shortcut |
| Internal Mic (10M/10T only) | via Input patchbay only         | via user-definable shortcut |

# **Specifications**

Specifications are subject to change without prior notice.

For the latest information available on all Sound Devices products, visit our website at: <a href="https://www.sounddevices.com">www.sounddevices.com</a>.

## **Audio Inputs**

| Name                            | DESCRIPTION                                                                                                    |
|---------------------------------|----------------------------------------------------------------------------------------------------|
| Frequency Response              | 10 Hz to 40 kHz +/- 0.5dB re 1 kHz @ 96 kHz sample rate                                                                                                    |
| Total Harmonic Distortion (THD) | 0.005% max (@1 kHz, 22-22 kHz BW, gain=20 dB, -10 dBu in)                                                                                                    |
| Equivalent Input Noise (EIN)    | -130 dBV (-128 dBu) max (A-weighting, gain=76 dB, 150 ohm source impedance)                                                                                                    |
| Inputs                          | <ul> <li>Mic: XLR active-balanced; 4k input Z</li> <li>Line: XLR active-balanced; 4k input Z</li> <li>Line: ¼-inch TRS active-balanced; 4k input Z</li> <li>Aux/Mic in: 3.5mm TRS, 2-channel unbalanced; 100k input Z</li> <li>USB Audio: 4 channels</li> <li>All inputs fully RF-filtered and overload protected.</li> </ul> |
| Gain                            | <ul> <li>Mic input: +6 dB to +76 dB</li> <li>Line input: -20 dB to +30 dB</li> <li>Fader: -inf to +20 dB</li> <li>Total, Mic-to-recording (max): +96 dB</li> <li>Aux In (Mic): +10 dB to +40 dB</li> <li>Aux In (Line): -10 dB to +20 dB</li> <li>Total Aux Gain including Fader, Mic-to-recording: +60 dB</li> </ul>         |
| ADC Dynamic Range               | 32 bit precision; 120 dB dynamic range min (A-weighted, gain=10 dB, fader=0 dB)                                                                                                    |
| Maximum Input Level             | <ul> <li>Mic XLR: +14 dBu (limiters on or off)</li> <li>Line XLR / ¼-inch: +28 dBu (limiters on or off)</li> <li>Aux In (Mic): -10 dBu</li> <li>Aux In (Line): +10 dBu</li> </ul>                                                                                                    |
| Limiters                        | <ul> <li>Limiter at all gain stages, range &gt; 40 dB.</li> <li>First stage analog, subsequent stages digital</li> </ul>                                                                                                    |
| Low Cut Filters                 | 40 Hz to 160 Hz (adjustable), 18 dB/oct. First stage analog, subsequent stages digital                                                                                                    |
| Microphone Powering             | <ul> <li>Mic XLRs: 48 V via 6.8k resistors, 10 mA each</li> <li>Mic 3.5 mm: 3 V @ 3k source Z</li> </ul>                                                                                                    |

# **Audio Outputs**

| NAME                                     | DESCRIPTION                                                                       |
|------------------------------------------|-----------------------------------------------------------------------------------|
| L/R Out                                  | TA3 2-channel balanced, 1.1 K max output impedance, +10.8 dBu max output level    |
| X1/X2 Out                                | 3.5 mm TRS stereo unbalanced, 500 ohm output impedance, +7.8 dBu max output level |
| DAC feeding Stereo Out,<br>Headphone Out | 32 bit precision; 115 dB dynamic range (A-weighted)                               |
| Headphone Out                            | 3.5 mm TRS stereo unbalanced, 300 mW, for use with any impedance headphones       |
| Output Limiters                          | Digital                                                                           |

## Recorder

| Name                  | DESCRIPTION                                                                                                    |
|-----------------------|----------------------------------------------------------------------------------------------------|
| Maximum Record Tracks | 12 tracks                                                                                                    |
| Sampling Frequency    | <ul> <li>44.1 kHz</li> <li>48 kHz</li> </ul>                                                                                                    |
| Bit Depth             | 24                                                                                                    |
| Media Type            | <ul> <li>Secure Digital Extended Capacity (SDXC)</li> <li>Secure Digital High Capacity (SDHC)</li> <li>Secure Digital (SD)</li> <li>Auto-copy to USB thumbdrive</li> </ul> |
| Maximum Storage Size  | 512 GB (SDXC)                                                                                                    |
| Card Format           | • FAT32 formatted (32GB or less), exFAT for (>32GB)                                                                                                    |
| File Type             | <ul><li>Monophonic WAV</li><li>AAC (render)</li><li>Stereo WAV (render)</li></ul>                                                                                          |
| Max WAV File Size     | 4GB; Files seamlessly auto-split at 4GB                                                                                                    |
| Effects               | Reverb types: Plate, Room, Hall     Vocal Air                                                                                                    |

# USB

| NAME                    | DESCRIPTION                                                                                                    |
|-------------------------|----------------------------------------------------------------------------------------------------|
| Audio Interface (USB-C) | 12-in/4-out; 44.1 to 96 kHz; 16/24 bit; Class compliant USB 2.0 high speed or ASIO driver (supplied via download from Sound Devices' website) |
| Mass Storage (USB-C)    | USB 2.0 high speed                                                                                                    |
| Keyboard (USB-A)        | Text entry and control                                                                                                    |
| Auto-copy (USB-A)       | Auto-copy recordings to USB thumbdrive                                                                                                    |

## **Touch Screen**

| Name       | DESCRIPTION                                |
|------------|--------------------------------------------|
| Display    | 1.6-inch, color, sunlight-viewable IPS LCD |
| Resolution | 320 x 256                                  |

## **Remote Control**

| NAME             | DESCRIPTION            |
|------------------|------------------------|
| Keyboard (USB-A) | Text entry and control |

## Power

| NAME              | DESCRIPTION                                                                                                    |
|-------------------|----------------------------------------------------------------------------------------------------|
| AA Batteries      | 8x AA sled (NiMH or Lithium recommended)                                                                                        |
| L-Mount Batteries | MX-LMount: 2x L-mount sled for hot-swappable Li-Ion batteries                                                                   |
| AC Adapter        | XL-WPH3: Universal, 45 W in-line AC-to-DC power supply Hirose 4-pin DC plug, with detachable IEC power cord. 100-240, 50/60 Hz. |

## **Environmental**

| Name | DESCRIPTION                                                                                                    |
|------|----------------------------------------------------------------------------------------------------|
|      | <ul> <li>Operating: -20° C to 60° C</li> <li>Storage: -40° C to 85° C</li> <li>0 to 90% relative humidity (non-condensing)</li> </ul> |

# Dimensions and Weight

| Name | DESCRIPTION                                                                                                    |
|------|----------------------------------------------------------------------------------------------------|
| ,    | <ul><li>1.40 x 8.15 x 6.88 inches</li><li>3.5 cm x 20.6 cm x 17.5 cm</li></ul>                                        |
|      | <ul><li>2 lbs (unpackaged, without batteries or sled)</li><li>910 g (unpackaged, without batteries or sled)</li></ul> |

i) All specifications at 48 kHz sample rate unless otherwise noted.

# Software License

### End-user license agreement for Sound Devices MixPre Series Software / Embedded Firmware

#### **Important Read carefully:**

This Sound Devices, LLC end-user license agreement ("EULA") is a legal agreement between you (either an individual or a single entity) and Sound Devices, LLC for the Sound Devices, LLC software product identified above, which includes computer software, embedded firmware, and may include associated media, printed materials, and "online" or electronic documentation ("SOFTWARE PRODUCT"). By using, installing, or copying the SOFTWARE PRODUCT, you agree to be bound by the terms of this EULA. If you do not agree to the terms of this EULA, do not use or install the SOFTWARE PRODUCT.

### Software Product License

The SOFTWARE PRODUCT is protected by copyright laws and international copyright treaties, as well as other intellectual property laws and treaties. The SOFTWARE PRODUCT is licensed, not sold.

Grant of license. This EULA grants you the following limited, non-exclusive rights: In consideration of payment of the licensee fee, Sound Devices, LLC, as licensor, grants to you, the licensee, a non-exclusive right to use this copy of a Sound Devices, LLC software program (hereinafter the "SOFTWARE") on a single product and/or computer. All rights not expressly granted to licensee are reserved to Sound Devices, LLC. Software ownership. As the licensee, you own the hardware on which the SOFTWARE is recorded or fixed. Sound Devices, LLC shall retain full and complete title to the SOFTWARE and all subsequent copies of the SOFTWARE, regardless of the media or form on or in which the original copies may exist. The license is not a sale of the original SOFTWARE.

### Copyright

All rights, title, and copyrights in and to the SOFTWARE PRODUCT (including, but not limited to, any images, photographs, animations, video, audio, music, text, and "applets" incorporated into the SOFTWARE PRODUCT) and any copies of the SOFTWARE PRODUCT are owned by Sound Devices, LLC or its suppliers. The SOFTWARE PRODUCT is protected by copyright laws and international treaty provisions. Therefore, you must treat the SOFTWARE PRODUCT like any other copyrighted material, except that you may make copies as only provided below. You may not copy the printed materials accompanying the SOFTWARE PRODUCT. Restrictions on use. Licensee may not distribute copies of the SOFTWARE or accompanying materials to others. Licensee may not modify, adapt, translate, reverse engineer, decompile, disassemble, or create derivative works based on the SOFTWARE or its accompanying printed or written materials.

Transfer restrictions. Licensee shall not assign, rent, lease, sell, sublicense, or otherwise transfer the SOFT-WARE to another party without prior written consent of Sound Devices, LLC. Any party authorized by Sound Devices, LLC to receive the SOFTWARE must agree to be bound by the terms and conditions of this agreement.

#### **Termination**

Without prejudice to any other rights, Sound Devices, LLC may terminate this EULA if you fail to comply with the terms and conditions of this EULA. In such event, you must destroy all copies of the SOFTWARE PRODUCT and all of its component parts.

### **Limited Warranty**

No warranties. Sound Devices, LLC expressly disclaims any warranty for the SOFTWARE PRODUCT. The SOFTWARE PRODUCT and any related documentation is provided "as is" without warranty or condition of any kind, either express or implied, including, without limitation, the implied warranties and conditions of merchantability, fitness for a particular purpose, or non-infringement. The entire risk arising out of use or performance of the SOFTWARE PRODUCT remains with you.

No liability for damages. In no event shall Sound Devices, LLC or its suppliers be liable for any damages whatsoever (including, without limitation, damages for loss of business profits, business interruption, loss of business information, or any other pecuniary loss) arising out of the use of or inability to use this Sound

#### User Guide

Devices, LLC product, even if Sound Devices, LLC has been advised of the possibility of such damages. In any case, Sound Devices, LLC's entire liability under any provision of this evaluation license shall be limited to the greater of the amount actually paid by you for the SOFTWARE PRODUCT or U.S. \$5.00. Because some states/jurisdictions do not allow the exclusion or limitation of liability for consequential or incidental damages, the above limitation may not apply to you.

### **Governing Law**

This agreement and limited warranty are governed by the laws of the state of Wisconsin.

# **FCC & ISED Compliance Statements**

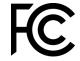

This device complies with part 15 of the FCC Rules. Operation is subject to the following two conditions: (1) This device may not cause harmful interference, and (2) this device must accept any interference received, including interference that may cause undesired operation.

FCC Part 15.19 (a) (3)

Changes or modifications not expressly approved by the party responsible for compliance could void the user's authority to operate the equipment.

### **FCC Interference Statement**

This equipment has been tested and found to comply with the limits for a Class B digital device, pursuant to part 15 of the FCC Rules. These limits are designed to provide reasonable protection against harmful interference in a residential installation. This equipment generates, uses and can radiate radio frequency energy and, if not installed and used in accordance with the instructions, may cause harmful interference to radio communications. However, there is no guarantee that interference will not occur in a particular installation. If this equipment does cause harmful interference to radio or television reception, which can be determined by turning the equipment off and on, the user is encouraged to try to correct the interference by one or more of the following measures:

- Reorient or relocate the receiving antenna.
- —Increase the separation between the equipment and receiver.
- —Connect the equipment into an outlet on a circuit different from that to which the receiver is connected.
- —Consult the dealer or an experienced radio/TV technician for help.

#### FCC & ISED User Statement

This device complies with FCC and ISED RF Exposure SAR limits exposure limits for general population / uncontrolled exposure.

Cet appareil est conforme à la norme FCC et USED RF Exposure SAR limite les limites d'exposition pour la population générale / l'exposition incontrôlée.

This Device complies with Industry Canada License-exempt RSS standard(s). Operation is subject to the following two conditions: 1) this device may not cause interference, and 2) this device must accept any interference, including interference that may cause undesired operation of the device.

Cet appareil est conforme avec Industrie Canada, exempts de licence standard RSS (s). Son fonctionnement est soumis aux deux conditions suivantes: 1) ce dispositif ne peut pas causer d'interférences, et 2) ce dispositif doit accepter toute interférence, y compris les interférences qui peuvent causer un mauvais fonctionnement de l'appareil.

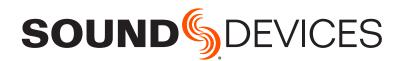

Sound Devices, LLC E7556 Road 23 and 33 Reedsburg, Wisconsin 53959 USA

Phone: +1 (608) 524-0625 Fax: +1 (608) 524-0655 **Customer Support** 

Toll Free: (800) 505-0625

Email: support@sounddevices.com http://www.sounddevices.com/support http://forum.sounddevices.com

### **Product Information**

For more information about products and accessories, visit us on the web at <a href="https://www.sounddevices.com">www.sounddevices.com</a>.

Report Documentation Error Email: techpubs@sounddevices.com